# **Printed Documentation**

# Table des matières

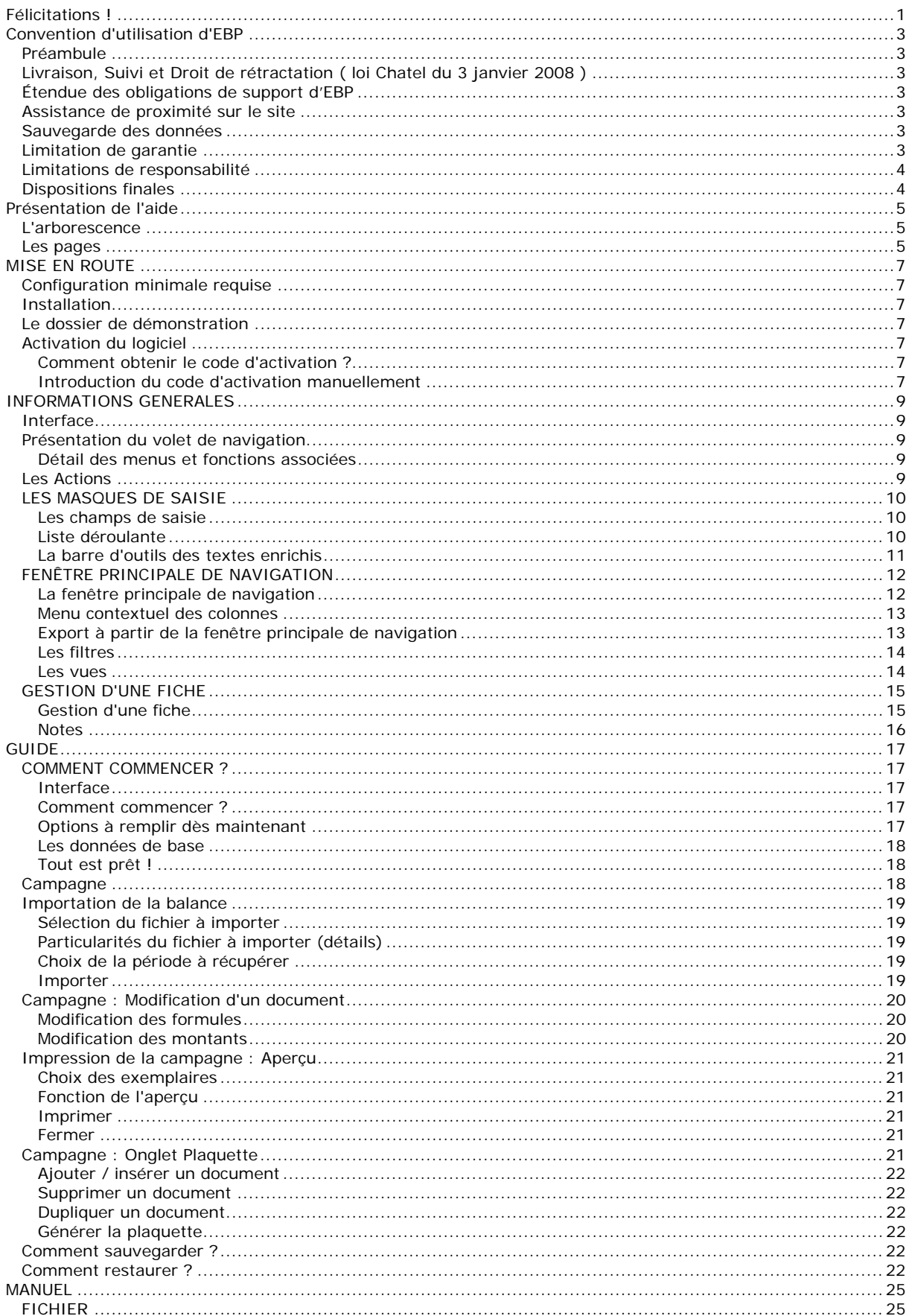

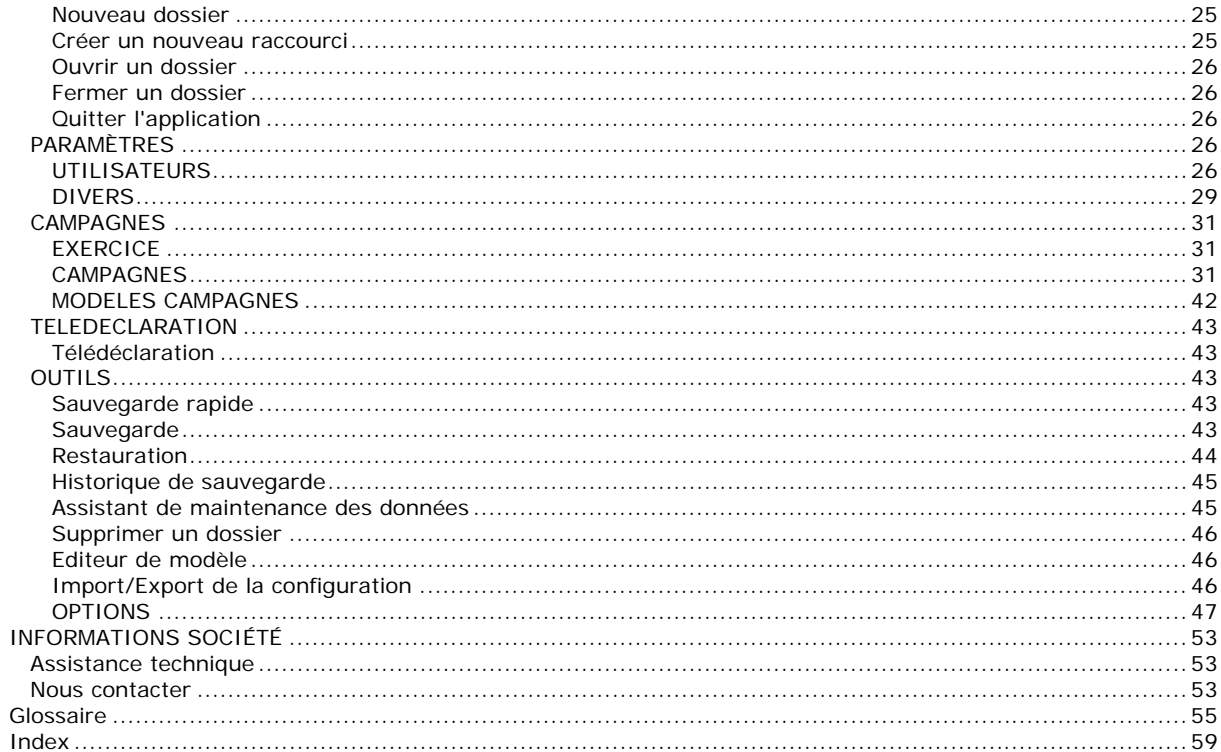

# <span id="page-4-0"></span>**Félicitations !**

Vous venez d'acquérir un logiciel **EBP**, nous vous en souhaitons bonne utilisation. Cette aide en ligne et contextuelle présente le logiciel **EBP Etats Financiers Open Line** ™ et donne toutes les informations nécessaires à son installation et à sa découverte.

Celle-ci est mise à jour régulièrement et doit répondre à la totalité des questions que vous pourriez vous poser. Pour accéder à l'aide en ligne, deux possibilités sont à votre disposition :

**La touche F1** ou le bouton Aide pour une aide directe sur un écran précis,

Le menu **? - Aide + Nom du module ouvert**, pour obtenir une aide générale est composée d'un Sommaire, d'un Index qui affiche l'ensemble des informations traitées dans l'aide et d'un onglet Recherche qui génère la totalité des mots utilisés dans l'aide pour une recherche très approfondie.

# <span id="page-6-0"></span>**Convention d'utilisation d'EBP**

## **Préambule**

En achetant un progiciel EBP (de la Sté EBP SA au capital d'un million d'euros immatriculée au RCS de Versailles N° 330 838 947), « le Client » fait l'acquisition du droit non exclusif de l'utiliser à des fins personnelles ou professionnelles sur un seul ordinateur individuel. Le client ne peut transférer ou laisser transférer le progiciel vers d'autres ordinateurs via un réseau. Il est strictement interdit de dupliquer le progiciel ou sa documentation selon la loi en vigueur sauf à des fins exclusives de sauvegarde. Chaque utilisateur sur son poste de travail doit bénéficier d'une licence d'utilisation. L'achat d'un progiciel « monoposte » ne donne droit qu'à UNE seule licence d'utilisation sur un poste de travail habituel. Une utilisation multiposte ou réseau nécessite une licence correspondante. L'ensemble des progiciels est protégé par le copyright d'EBP. Toute duplication illicite est susceptible de donner lieu à des poursuites judiciaires civiles et/ou pénales. Les progiciels sont incessibles et insaisissables. Ils ne peuvent faire l'objet d'un nantissement ou d'une location à aucun titre que ce soit. EBP se réserve le droit de faire dans le progiciel toutes les modifications qu'il estime opportunes.

## **Livraison, Suivi et Droit de rétractation ( loi Chatel du 3 janvier 2008 )**

En vertu de l'article L. 121-20-3 du Code de la Consommation, EBP s'engage, sauf mention expresse et spéciale sur ses documents commerciaux, à livrer les progiciels au plus tard dans les 3 jours ouvrés qui suivent la commande. A ce délai, s'ajoutent les délais postaux en vigueur. En cas de téléchargement, les progiciels sont disponibles immédiatement.

En conformité avec l'article L. 121-84-3 du Code de la consommation, le client peut suivre l'exécution de sa commande, par un numéro d'appel téléphonique fixe et non surtaxé accessible depuis le territoire métropolitain.

En conformité avec l'article L. 121-20.2 du Code de la consommation, le client est informé qu'il ne peut pas exercer son droit de rétractation auquel il renonce expressément et ce dès la livraison du logiciel dans la mesure où le Client ou l'un de ses préposés fait une demande d'activation au moyen du N° de licence du produit et d'une « raison sociale ». Il en est de même si un contrat de services est souscrit dont l'exécution commence immédiatement à compter de l'activation du logiciel qui est fait de façon concomitante et automatiquement avec son installation. Il en est encore de même si le logiciel complet est téléchargé par Internet.

## **Étendue des obligations de support d'EBP**

Les services d'assistance d'EBP sont destinés à fournir des conseils, des recommandations et des informations relatifs à l'usage des progiciels EBP dans les configurations matérielles et logicielles requises. EBP s'engage à fournir au CLIENT les conseils les plus adéquats pour aider à résoudre les problèmes que le CLIENT pourrait rencontrer dans l'utilisation ou le fonctionnement du progiciel, mais EBP ne donne aucune garantie de résolution des problèmes. Les services de support d'EBP qui font l'objet d'un contrat distinct des présentes conditions sont disponibles aux tarifs en vigueur et n'incluent pas le support sur site.

## **Assistance de proximité sur le site**

L'utilisateur doit pouvoir faire appel à un professionnel de l'informatique pour dénouer sur son site une difficulté technique dont la cause ne serait pas déterminée ou résolue par l'assistance téléphonique d'EBP. Pour ce faire, le Client reconnaît conclure avec un distributeur ou un professionnel de l'informatique une convention pour l'assister sur site en cas de besoin. Cette convention fixe les conditions d'intervention de ce professionnel. EBP ne peut être rendu responsable d'un défaut d'accord ou des conséquences d'un non-respect des obligations réciproques des parties convenues dans cette convention tierce.

## **Sauvegarde des données**

Le CLIENT reconnaît avoir être informé par EBP et/ou par son distributeur qu'il est prudent en termes de bonne gestion informatique, de procéder au moins une fois par vingt-quatre (24) heures à la sauvegarde des systèmes, programmes et fichiers de données, et que l'absence d'une telle sauvegarde réduit de manière significative ses chances de limiter l'impact des dommages qui pourraient résulter d'une irrégularité dans le fonctionnement de son système ou ses progiciels et peut réduire la portée des services de support fournis par EBP. Le CLIENT reconnaît qu'il est de sa responsabilité de mettre en œuvre une procédure pour assurer la récupération des données, fichiers ou programmes détruits, endommagés ou perdus. EBP ne saurait être tenue responsable en cas de perte de données.

## **Limitation de garantie**

EBP garantit que les produits et services fournis aux termes des présentes seront conformes, pour l'essentiel, au besoin d'un utilisateur standard. Le progiciel est fourni en l'état sans garantie d'aptitude à une utilisation particulière, tous les risques relatifs aux résultats et à la performance du progiciel sont assumés par l'acheteur. En toute hypothèse, EBP n'assume que des obligations de moyens à l'exclusion de toute obligation de résultat. La présente garantie est exclusive de toute autre garantie. EBP exclut toute autre garantie expresse ou implicite y compris, de manière non limitative, toute garantie de qualité ou d'adéquation à un besoin particulier. En outre, le CLIENT reconnaît que la fourniture des services de support téléphonique dans le cadre d'un contrat

<span id="page-7-0"></span>d'assistance dépend de la disponibilité ininterrompue des moyens de communication et qu'EBP ne peut garantir une telle disponibilité.

## **Limitations de responsabilité**

Sauf disposition contraire d'ordre public, EBP ou ses fournisseurs ne seront en aucun cas responsables à raison de préjudices directs ou indirects (y compris les manques à gagner, interruptions d'activité, pertes d'informations ou autres pertes de nature pécuniaire) résultant d'un retard ou d'un manquement commis par EBP dans la fourniture ou l'absence de fourniture des services de support, alors même qu'EBP ou ses fournisseurs auraient été informés de l'éventualité de tels préjudices. EBP ne peut être rendu responsable d'un fonctionnement non conforme, d'un dysfonctionnement, d'une inaptitude particulière ou d'une absence de fonctionnalité dans un de ses progiciels. En outre, le CLIENT reconnaît qu'EBP et ses fournisseurs ne seront responsables à raison d'aucun manque à gagner subi par un tiers et d'aucune réclamation ou action en justice dirigée ou intentée contre le CLIENT par un tiers. En toute hypothèse, la responsabilité d'EBP ou de ses fournisseurs, quelle qu'en soit la cause ou le fondement, ne saurait excéder, au total, les sommes payées par le CLIENT à EBP (ou à son distributeur) pour la fourniture du progiciel ou du service au titre du contrat d'assistance. L'utilisateur reconnaît avoir évalué le logiciel de façon approfondie par une démonstration ou un test réel pour vérifier qu'il est en adéquation avec ses besoins.

## **Dispositions finales**

Ces conditions générales de vente interviennent pour toutes commandes du Client faites verbalement ou bien passées par téléphone, fax, courrier, email, formulaire électronique à l'attention du service clients d'EBP ou d'un distributeur EBP. La validation d'un formulaire en ligne vaut acceptation par le client des présentes CGV dès lors que ce dernier a coché la case prévue a cet effet sur le formulaire.

Les CGV font partie intégrale du contrat de licence et sont opposables au Client ou ses préposés. Conformément à Loi « Informatique et libertés » du 6 janvier 1978, le Client dispose d'un droit d'accès et de rectification aux données le concernant. Pour tout litige, il sera fait attribution de juridiction devant les tribunaux du ressort de Versailles, même en cas de pluralité de défendeurs ou d'appel en garantie.

Version 2.0: Janvier 2008

# <span id="page-8-0"></span>**Présentation de l'aide**

La fenêtre d'aide se compose de deux parties : l'arborescence et les pages.

## **L'arborescence**

Sur la partie gauche, vous trouverez tous les chapitres et pages auxquelles vous pourrez accéder. Les différents chapitres se reconnaissent grâce au petit "Livre" qui apparaît devant le titre du chapitre. Vous pouvez cliquer dessus à l'aide de la souris pour faire apparaître son contenu.

## *El* Remarque

Un chapitre peut contenir plusieurs autres chapitres.

L'aide contient le **manuel de référence.** Il référence des pages, qui se réfèrent à des écrans précis dans le logiciel. Ce sont ces pages qui apparaissent lorsque vous utilisez la touche F1 dans le programme. L'arborescence de la partie "Manuel" reflète l'arborescence de la barre de navigation dans le logiciel (Campagnes, Paramètres).

Vous disposez également d'un **glossaire** qui référence les définitions des termes les plus couramment utilisés dans le logiciel.

## **Les pages**

Les pages sont caractérisées par un petit icône avec un point d'interrogation dans l'arborescence. Pour afficher le contenu d'une page, il suffit de cliquer à l'aide de la souris sur le titre de la page. Son contenu s'affiche alors dans la partie droite de votre fenêtre d'aide.

Dans ces pages, vous trouverez :

#### **Champs obligatoires**

Les champs, dont la saisie est obligatoire pour la validation d'une fiche, seront matérialisés par une **\*** derrière le champ.

#### **Des liens vers d'autres pages**

Les mots soulignés en bleu sont des liens qui vous renvoient vers d'autres pages. Vous pouvez y accéder en cliquant dessus avec la souris et revenir ensuite à la page précédente en utilisant le bouton Précédent en haut de la fenêtre d'aide.

Devant les termes les plus couramment utilisés, vous aurez l'icône **le permettant d'accéder à la définition de** ce terme.

Vous pouvez également accéder aux définitions des termes couramment utilisés par le **[Glossaire](#page-58-0)**.

#### **Des remarques, astuces, exemples, règles de calcul et avertissements.**

Vous pouvez les reconnaître facilement car elles apparaissent toujours de la même façon :

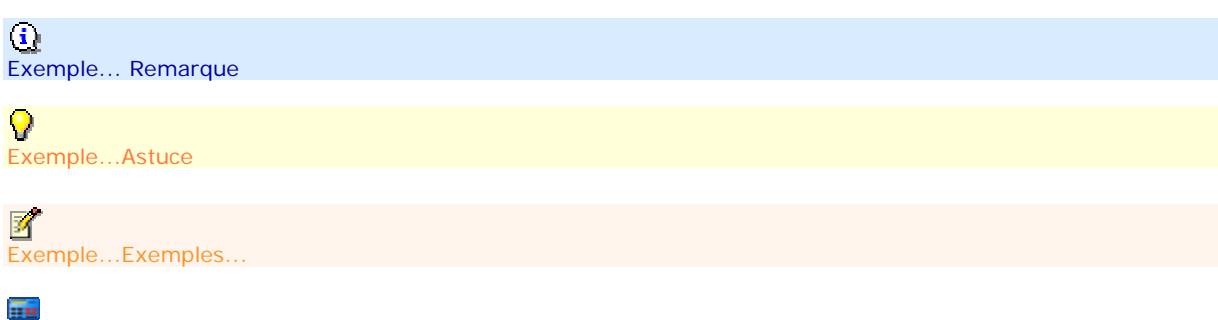

Exemple...Règles de calcul

O Exemple...Avertissement

Le fichier d'aide doit évoluer et s'étoffer au fur et à mesure des versions du logiciel. Si des éléments vous manquent, n'hésitez pas à nous le faire savoir !

# <span id="page-10-0"></span>**MISE EN ROUTE**

## **Configuration minimale requise**

La configuration minimale conseillée pour une utilisation optimale de votre logiciel est la suivante :

Processeur : P4 2 GHz ou équivalent Mémoire : 1 Go (2 Go pour Windows Vista) Ecran : résolution 1024x768 en 16 bits Espace disque libre : 1.5 Go Systèmes d'exploitation supportés :

o Windows XP SP2

o Windows Vista SP1\*

*\* Windows Vista version 32 bits* 

*Windows XP et Vista sont des logiciels Microsoft dont vous devez faire l'acquisition préalablement à l'installation du logiciel.* 

## **Installation**

Lors de l'installation, la présence des composants ci-dessous est vérifiée :

Windows installer 3.1 Internet Explorer 6.0 SP1 Framework 2.0

S'ils ne sont pas présents sur le poste, ils sont automatiquement installés lors de la procédure.

SQL Server 2005 est également installé avec une instance "ebp". L'instance "ebp" permet de réaliser des créations de dossier, sauvegarde et restauration simplifiée.

Ensuite, les éléments composants le logiciel sont installés.

### **Le dossier de démonstration**

**Accès :** Menu Fichier / Ouvrir

Le dossier Démonstration vous permet de découvrir l'ensemble des fonctionnalités du logiciel. De ce fait, nous vous conseillons vivement d'ouvrir le dossier afin de vous familiariser avec le logiciel avant de créer votre propre dossier-société.

A l'ouverture du dossier de démonstration, une page d'accueil apparaît affichant une synthèse de l'activité (tableau de bord).

## **Activation du logiciel**

Vous venez de faire l'acquisition d'un logiciel **EBP Etats Financiers Open Line TM**. Pour pouvoir utiliser toutes les fonctions du logiciel, vous devez utiliser un code d'activation qui est fourni par **EBP.**

Tant que le code d'activation n'a pas été saisi, le logiciel reste en version d'évaluation. Cela signifie que vous ne pourrez pas créer de nouveau dossier. La société de démonstration est à votre disposition afin de vous familiariser avec le logiciel. Vous aurez la possibilité de modifier les montants de la balance, mais l'ajout, la suppression de lignes et l'importation ne seront pas possibles.

## **Comment obtenir le code d'activation ?**

Cliquez sur l'option "**Obtenir votre code d'activation**" (menu **?** + **Activer votre logiciel**).

L'activation du logiciel se faisant via le site Internet EBP, la connexion à notre site Web se fera automatiquement depuis le logiciel si votre ordinateur dispose d'Internet. Vous n'aurez ensuite qu'à suivre les instructions à l'écran pour activer automatiquement votre logiciel.

Si vous ne disposez pas d'Internet sur votre ordinateur, un message d'information s'affichera automatiquement vous expliquant la procédure à suivre pour activer votre logiciel.

## **Introduction du code d'activation manuellement**

Au lancement du logiciel, l'écran d'introduction s'affiche. Choisissez l'option **Activer votre logiciel**. La fenêtre d'activation s'ouvre et vous avez alors accès aux zones suivantes :

• **Le nom de l'entreprise** 

Vous devez impérativement saisir le même nom que vous nous avez communiqué sur le courrier en respectant la même syntaxe (points, majuscules).

• **La licence** 

Vous devez saisir ici le numéro de licence indiqué sur le courrier "Licence d'Utilisation" joint à la boîte du logiciel.

• **Clé Web** 

Elle vous sera demandée pour accéder à l'espace clients sur le site www.ebp.com et vous permettra, entre autres, de consulter les dernières nouveautés, de télécharger les mises à jour de votre logiciel.

• **Le code d'activation**  Vous devez saisir ici le code (composé de 4 séries de 4 caractères) sans espaces ni point, qu'EBP vous a communiqué.

Validez ensuite en cliquant sur le bouton **OK**.

Un message d'avertissement apparaît :

- Si le code a été correctement saisi, le message vous indique à quelle version du logiciel correspond ce code.
- Si le code saisi n'est pas valide, vous avez le message suivant : le code saisi est incorrect. Dans ce cas, vous pouvez ressaisir votre code en passant par le menu **?** - **Activer votre logiciel**.

# <span id="page-12-0"></span>**INFORMATIONS GENERALES**

## **Interface**

**EBP Etats Financiers Open Line TM** évolue dans un environnement Windows XP ou supérieur. Ainsi, les règles de fonctionnement à l'intérieur du logiciel restent les mêmes que dans votre environnement de travail quotidien :

- Des menus déroulants avec une liste de commandes à exécuter.
- Des barres d'outils et d'application permettent l'accès rapide aux commandes les plus utilisées par simple clic sur les icônes.
- Un [volet de navigation](#page-12-0) (sur le côté gauche de l'écran) permet de naviguer rapidement entre les données.
- Une barre d'état (en bas de l'écran) qui contient :
	- Le nom du dossier :
		- Le positionnement du curseur sur le nom du dossier permet d'afficher le chemin du raccourci du dossier, Un clic sur le nom du dossier, affiche la volumétrie des tables de la base de données (tables et nombre d'enregistrements).
	- L'utilisateur connecté :
	- Le positionnement du curseur sur le code utilisateur permet d'afficher le nom complet de cet utilisateur. Un clic sur cet utilisateur permet de changer d'utilisateur.
	- L'icône EBP :
	- Un clic sur l'icône permet d'accéder à la page d'accueil du site EBP.

Lorsque vous êtes sur une liste, le nombre d'enregistrements sélectionnés et le nombre d'enregistrements total est affiché.

Exemple : pour une liste de campagnes ayant 3 enregistrements et la sélection de 2 lignes, l'affichage dans la barre d'état sera 2/3.

- Une gestion des [fenêtres principales de navigation](#page-15-0) associée à de nombreuses possibilités de recherches (avec les tris, filtres, colonnes, etc..)
- Des [champs de saisies](#page-13-0) avec des caractéristiques particulières dans les masques de saisie.
- Des barres d'outils pour vous permettre de personnaliser vos textes (choix de la couleur, la police, etc.).

## **Présentation du volet de navigation**

Le volet de navigation (sur le côté gauche de l'écran) permet de se déplacer rapidement entre les données.

Il est composé de 3 parties :

 $•2$  menus,

une barre de navigation qui contient les fonctions associées à chaque menu,

une barre de tâches qui contient les actions possibles pour chaque fonction.

 $\widehat{\Omega}$  Les menus et fonctions associées sont également disponibles à partir de la barre de menus située en haut de l'application (Fichier, édition, affichage...)

### **Détail des menus et fonctions associées**

**Campagne**: [Liste des exercices](#page-34-0), [Liste des campagnes,](#page-34-0) [Liste des modèles de campagnes](#page-45-0), Impressions ;

**Paramètres** : [Utilisateurs,](#page-29-0) Données diverses ([Civilités,](#page-32-0) [Codes NAF,](#page-32-0) [Codes postaux](#page-32-0), [Pays, Départements](#page-33-0)), Impressions.

Pour chaque menu, vous disposez en début de détail d'une entrée de menu "**Démarrer une tâche**". Cette entrée permet de visualiser l'enchaînement des fonctions disponibles dans chaque menu.

En cliquant sur la barre de séparation entre les menus et les fonctions associées à chaque menu, vous avez la possibilité de déplacer les menus uniquement en icônes, ainsi vous n'aurez plus d'ascenseur dans les fonctions associées de chaque menu.

## **Les Actions**

<span id="page-13-0"></span>Les **Actions** sont accessibles à partir : de la barre de tâches située au dessus de la barre de navigation, du menu contextuel (clic droit) des fenêtres principales de navigation, du menu Actions de la barre de menus des fiches.

Les actions varient en fonction de la fenêtre principale de navigation ou de la fiche affichée.

## **LES MASQUES DE SAISIE**

## **Les champs de saisie**

Afin de faciliter l'utilisation du logiciel, des champs de saisie ayant des caractéristiques particulières sont proposés :

- Ouvre la fiche de la donnée sélectionnée dans la zone.
- Ouvre la liste des données. Raccourci clavier [F4]

•  $^{\bullet}$   $^{\bullet}$  Ouvre une liste déroulante ou un calendrier. Raccourci clavier [Flèche basse]

- Zone de texte simple : Permet de saisir du texte
	- Pour une zone multi-lignes (exemple : Notes), utilisez les touches suivantes :
		- o [Entrée] pour passer à la ligne suivante.
		- o [Ctrl] + [flèche biais] et [Ctrl]+[Fin] pour accéder au début et à la fin du texte saisi.
		- o [flèche biais] et [Fin] pour accéder au début et à la fin de la ligne.
- Les champs inaccessibles sont grisés.

## **Liste déroulante**

La liste déroulante est disponible à partir des champs de saisie contenant l'icône V Elle permet d'afficher la liste des données d'une table.

- Champ "Pays" dans les parties Adresses

## **Ouverture de la liste**

Une liste peut être ouverte par :

la touche [**F4**],  $\bullet$ l'icône  $\blacktriangleright$ , la touche [**Flèche basse**] du clavier.

## **Sélection des données**

La sélection des données s'effectue soit : par un clic dans la case à cocher située en première position dans la liste déroulante, par un clic n'importe où sur une des lignes de la liste déroulante, puis la touche [**Entrée**] ou bouton Sélectionner.

Elle peut également s'effectuer par la saisie de tout ou une partie du code ou libellé de la donnée souhaitée. La liste s'ouvre alors et se filtre sur la 1ere ligne correspondante à la saisie.

Cette sélection peut être mono : sélection d'une seule donnée

Si la saisie effectuée ne correspond pas à une donnée existante, la liste déroulante s'affiche mais elle est "vide".

## **Fonctions de la liste**

La liste déroulante contient les fonctions suivantes :

#### <span id="page-14-0"></span>**Sélectionner**

Ce bouton et la touche [**Entrée**] permettent de valider la sélection des données.

### **Fermer**

Ce bouton et la touche [**F4**] permettent de fermer la liste sans sélectionner de données.

#### **Ajouter**

Ce bouton et la touche [**Inser**] permettent d'ouvrir une nouvelle fiche de données.

#### **Modifier**

Ce bouton et la touche [**F2**] sont disponibles uniquement si ou moins une donnée est cochée dans la liste. Ils permettent d'ouvrir une fiche de données existante en mode modification.

#### **Rafraîchir**

Ce bouton et la touche [**F5**] permettent de mettre à jour la liste déroulante. Si vous sélectionnez plusieurs lignes de données puis demandez à Rafraîchir, la sélection des données est annulée.

#### **Sélection d'une Vue**

Cette liste permet de changer l'affichage de la liste.

#### **Éditeur de vue**

La sélection de ce bouton permet de réaliser une nouvelle [vue des données.](#page-17-0)

### **La barre d'outils des textes enrichis**

Dans tous les champs de type texte enrichis (Dans la zone **Notes** disponible dans toutes les fiches etc...) vous avez la possibilité d'appliquer aux textes différents attributs :

#### **Police**

Sélectionnez dans la liste déroulante la police à appliquer sur le texte sélectionné.

#### **Nombre de caractères**

Indiquez la taille de la police à appliquer sur le texte sélectionné.

#### **Gras**

Cliquez sur cet icône pour mettre en gras le texte sélectionné.

#### *<u>Oltalique</u>*

Cliquez sur cet icône pour mettre en italique le texte sélectionné.

#### *<u>Souligné</u>*

Cliquez sur cet icône pour souligner le texte sélectionné.

#### **Barré**

Cliquez sur cet icône pour barrer le texte sélectionné.

#### **Aligné à gauche**

Cliquez sur cet icône pour aligner le texte sélectionné sur la gauche.

### **Centré**

Cliquez sur cet icône pour centrer le texte sélectionné.

#### **Aligné à droite**

Cliquez sur cet icône pour aligner le texte sélectionné sur la droite.

#### **Justifié**

Cliquez sur cet icône pour justifier le texte sélectionné (toutes les lignes sont alignées à droite comme à gauche).

#### **Puce**

Cliquez sur cet icône pour afficher le texte sélectionné sous forme de paragraphe commençant par une puce.

#### **Diminuer le retrait**

Cliquez sur cet icône pour déplacer le texte sélectionné vers la gauche (aligne le texte sur le précédent texte positionné vers la gauche).

#### **Augmenter le retrait**

Cliquez sur cet icône pour déplacer le texte sélectionné vers la droite (aligne le texte sur le précédent texte positionné vers la droite).

#### **Couleur de police**

<span id="page-15-0"></span>Cliquez sur cet icône pour choisir la couleur à appliquer au texte à saisir.

### **Couleur de sur-lignage**

Cliquez sur cet icône pour choisir la couleur à appliquer au texte sélectionné.

#### **Annuler**

Cliquez sur cet icône pour annuler les dernières saisies, modifications réalisées.

#### **Refaire**

Cliquez sur cet icône pour remettre les dernières saisies, modifications réalisées.

#### **Orthographe**

Cliquez sur cet icône pour vérifier l'orthographe du texte saisi.

 $\bigoplus$  Les mots contenant des fautes seront automatiquement soulignés en rouge.

Un dictionnaire est livré avec le correcteur orthographique. Des mots synonymes à ceux saisis vous seront proposés pour corriger les mots sur lesquels des erreurs ont été saisies. Vous pouvez donc choisir parmi les synonymes proposés, ou bien ressaisir directement le bon mot, ou encore choisir d'ignorer la correction et ajouter le mot à votre dictionnaire (afin que celui-ci ne soit plus souligné lors de la prochaine saisie).

## **FENÊTRE PRINCIPALE DE NAVIGATION**

### **La fenêtre principale de navigation**

Dans toutes les fenêtres principales de navigation, vous avez accès à des fonctions spécifiques pour faciliter la gestion de vos données, le déplacement dans la liste….

#### **Vue - Précédent**

Permet d'accéder à la fenêtre principale de navigation précédente.

#### **Vue - Suivant**

Permet d'accéder à la fenêtre principale de navigation suivante.

#### **Rafraîchir**

#### Permet de mettre à jour l'affichage de la fenêtre principale de navigation.

 $\Psi$  Il est conseillé de cliquer sur ce bouton suite à la modification de différentes fiches de la fenêtre principale de navigation.

#### **Ajouter**

Permet d'ouvrir une nouvelle fiche vierge.

#### **Modifier**

Permet d'ouvrir la/les fiche(s) sélectionnée(s) afin de les visualiser, modifier...

#### **Supprimer**

Permet de supprimer la/les fiche(s) sélectionnée(s).

#### **Dupliquer**

Permet de créer une copie conforme de la/les fiche(s) sélectionnée(s).

#### **Rechercher**

Permet de rechercher un texte ou une donnée précise dans tous les champs de la fenêtre principale de navigation.

Vous n'avez pas l'obligation de cliquer dans la zone de recherche pour saisir le texte, la donnée ou la valeur que vous recherchez. Vous pouvez saisir dans la fenêtre principale de navigation et automatiquement le champ **rechercher** se renseignera. L'affichage des données de la fenêtre principale de navigation se modifiera en fonction du texte de votre recherche.

### **Sélectionner tout ou Crtl+A**

Permet de sélectionner automatiquement toutes les lignes de la fenêtre de navigation.

#### **Imprimer**

Permet d'imprimer :

- la/fiche de la liste avec choix du modèle et des filtres : **Imprimer...** ou **Ctrl + P**,
- la liste ouverte : **Imprimer la liste**.

#### **Exporter**

Permet d'exporter la sélection, la vue ou tout.

<span id="page-16-0"></span>Pour plus d'explications, cliquez ici.

#### **Vue**

Permet d'avoir un affichage personnalisé de la fenêtre principale de navigation. Pour plus d'explications, cliquez ici.

#### **Sauvegarde rapide**

Permet de [sauvegarder](#page-46-0) rapidement le dossier en fonction des modifications réalisées et des personnalisations de listes (vues).

Vous pouvez accéder également à ces différentes fonctions, par le menu contextuel (clic droit) de la fenêtre principale de navigation.

Ce menu permet en plus de réaliser un filtre sur la valeur sélectionnée "**Filtrer sur cette valeur**".

## **Menu contextuel des colonnes**

A partir de la barre d'entête des colonnes des fenêtres principales de navigation ou grille de saisie, vous avez la possibilité de :

#### **Trier**

Choisissez le tri (ascendant ou descendant) que vous souhaitez sur au moins une colonne de la liste en cliquant sur l'une des fonctions ci-dessous :

o **Trier par ordre croissant** 

- o **Trier par ordre décroissant**
- o **Annuler le tri**

Permet de revenir au tri précédent.

 $\Omega$  Par un simple clic sur " l'intitulé de la colonne", vous pouvez trier en croissant ou décroissant.

Les tris appliqués se remarquent par l'apparition d'un petit triangle ascendant ou descendant à côté de l'intitulé de la colonne triée.

#### **Regrouper**

### o **Grouper sur cette colonne**

Cette fonction permet de regrouper les données en fonction de la colonne sélectionnée. Ce groupe se matérialise par une ligne pour chaque donnée de la colonne avec un petit "+" pour voir les données associées.

 $\mathbf \Omega$  Si le panneau de regroupement est affiché, la colonne est automatiquement transférée dans celui ci.

### o **Panneau de regroupement**

Les boîtes de regroupement permettent de classer rapidement le contenu de vos listes selon les colonnes de votre choix.

Pour l'activer, vous devez ouvrir à l'écran la liste que vous souhaitez classer et vous placer sur la **barre d'entête des colonnes + menu contextuel** (clic droit).

Une bande grisée apparaît alors au dessus de votre liste et vous permet de tirer-glisser, à l'aide de la souris, le titre de la colonne correspondant au groupe de classement à appliquer.

### **Ajuster la taille des colonnes**

#### o **Ajustement automatique**

La sélection de cette option permet de redimensionner automatiquement la colonne sur laquelle vous êtes positionné en fonction des données qu'elle contient.

#### o **Ajustement automatique de toutes les colonnes**

La sélection de cette option permet de redimensionner automatiquement toutes les colonnes en fonction des données qu'elles contiennent.

#### **Filtrer**

L[e filtre](#page-17-0) permet d'afficher uniquement les données de la colonne qui correspondent à une condition.

## **Export à partir de la fenêtre principale de navigation**

Les données affichées peuvent être exportées sous différents formats (xml, xls, htm, html, txt).

Pour cela, il suffit de sélectionner la commande "Export" depuis le menu contextuel de la fenêtre principale de navigation (clic droit).

<span id="page-17-0"></span>Vous devez ensuite donner un nom au fichier à générer.

Le fichier sera généré par défaut sur "//mes documents/..." mais vous pouvez saisir un répertoire précis.

En fonction de la fenêtre principale de navigation ouverte, vous disposez de différents exports :

- "**Exporter la sélection**" consiste à exporter uniquement les lignes de la fenêtre principale de navigation sélectionnées.
- "**Exporter Tout**" consiste à exporter tous les éléments de la fenêtre principale de navigation qu'ils soient visibles ou pas dans la vue.

### **Les filtres**

Le filtrage permet de rechercher et de manipuler rapidement et aisément un sous-ensemble de données dans une liste.

Une liste filtrée affiche uniquement les lignes répondant aux critères spécifiés pour une colonne.

(i) Contrairement au *tri*, le filtrage ne réorganise pas la liste, mais masque momentanément les lignes que vous ne souhaitez pas afficher.

## **Filtre automatique**

Il correspond au filtrage par sélection pour des critères simples.

Pour accéder au filtre automatique, vous devez cliquer sur l'icône en haut à droite dans le champ en entête de colonne.

Vous voyez apparaître une liste de chaque élément visible dans la colonne, y compris les éléments vides (constitué uniquement d'espaces). En sélectionnant un élément dans la liste d'une colonne, vous pouvez masquer instantanément toutes les lignes qui ne contiennent pas la valeur sélectionnée.

En sélectionnant "Personnalisé", vous avez la possibilité de créer un filtre personnalisé à une ou deux conditions pour la colonne.

Pour créer un filtre, vous devez choisir : **I**l'opérateur souhaité. la valeur souhaitée, une condition (Et, Ou), l'opérateur souhaité, la valeur souhaitée.

L'icône de filtrage automatique apparaît en bleu dans la colonne qui contient une valeur sélectionnée.

Vous avez la possibilité de définir des filtres et de les enregistrer à partir de la [gestion des vues](#page-17-0)

## **Effacer le filtre**

Pour effacer le filtre appliqué, vous devez faire un clic droit dans la liste page puis sélectionner la fonction "**Supprimer les filtres**".

### **Les vues**

L'éditeur de vues est disponible à partir de la barre d'outils de toutes les fenêtres principales de navigation et des Listes déroulantes.

Il contient la liste des affichages disponibles et permet de réaliser de nouveaux affichages.

Les vues contenant le mot "(système)" ne sont pas modifiables.

Si vous souhaitez réaliser une nouvelle vue à partir d'une vue "système", vous devez dupliquer la vue "système" puis lui donner un autre nom.

Si vous modifiez le tri, regroupement d'une fenêtre principale de navigation ou d'une liste déroulante ; dès que vous confirmerez la modification (en cliquant sur le bandeau), ces modifications seront prises en compte dans la vue. Si cette vue est une vue "système", une copie de la vue avec le même nom mais sans le mot système sera automatiquement créée.

Il est possible de définir une vue en "affichage par défaut" en cliquant sur le bouton "**Défaut**"

<span id="page-18-0"></span>Les modifications de la vue s'effectuent à l'aide de l'**éditeur de requêtes**.

Cet éditeur permet :

d'ajouter une requête : une requête s'effectue sur une ou plusieurs tables, elle est la base de la vue ;

d'ajouter une colonne : les colonnes permettent de visualiser les données de la table ;

d'ajouter une condition ou un groupe de conditions (filtres) : une condition permet de sélectionner les données à afficher ;

d'ajouter une requête de détail : une requête de détail permet de réaliser un lien entre de 2 tables (requêtes).

de supprimer un élément : permet de supprimer un requête, colonne, condition, relation... ; d'importer ou exporter une requête (fichier qry).

Ci-dessous quelques exemples :

Définir une vue par défaut Ajouter une colonne dans une vue Supprimer des colonnes dans une vue Ajouter une condition Ajouter une requête de détail Ajouter une somme

## **GESTION D'UNE FICHE**

## **Gestion d'une fiche**

Dans tous les masques de saisie ou fiches, vous avez accès à des fonctions spécifiques pour faciliter la gestion de vos données, le déplacement dans le fichier….

Certaines fonctions décrites ci-dessous sont accessibles directement depuis un bouton de la barre d'outils située en dessous de la barre de menu de la fiche.

## **Création d'une fiche**

**Fichier - Nouveau** ou **Ctrl + I** Permet de créer une nouvelle fiche vierge.

### **Fichier - Dupliquer**

Permet de créer une copie conforme à la fiche d'origine.

## **Sauvegarde d'une fiche**

#### **Fichier - Sauvegarder** ou **Ctrl + S**

Permet d'enregistrer la saisie sans fermer la fenêtre ouverte.

 $\Omega$  Dans le corps d'un document, il est recommandé de valider de temps en temps si vous saisissez beaucoup de données.

#### **Fichier - Sauvegarder et Nouveau**

Permet d'enregistrer la saisie effectuée et d'ouvrir une nouvelle fiche.

### **Fichier - Sauvegarder et Fermer**

Permet d'enregistrer la saisie effectuée et de fermer la fenêtre pour revenir à l'écran précèdent.

### **Autres**

**Fichier - Supprimer** ou **Ctrl D** Permet de supprimer la fiche.

#### **Fichier - Imprimer** ou **Ctrl I**

Permet d'imprimer la fiche sélectionnée.

 $\Omega$  Le positionnement du curseur sur cet icône permet de visualiser dans une info bulle le nom de l'imprimante et le modèle utilisé.

### **Fichier - Fermer**

Permet de fermer la fenêtre de saisie sans enregistrer.

### **Gestion des données**

## **Edition - Annuler** ou **Ctrl Z**

Permet d'annuler la dernière saisie, modification effectuée sur la fiche.

### <span id="page-19-0"></span>**Edition - Refaire** ou **Ctrl Y**

Permet de remettre les dernières saisies, modifications réalisées.

#### **Edition - annuler tout** ou **Ctrl U**

Permet d'annuler toutes les modifications effectuées sur la fiche depuis le dernier enregistrement.

**Edition - Couper** ou **Ctrl + X** Permet de couper la partie du texte sélectionnée.

**Edition - Copier** ou **Ctrl + C** Permet de copier la partie du texte sélectionnée.

#### **Edition - Coller** ou **Ctrl + V**

Permet de coller à l'endroit sélectionné la partie du texte précédemment copiée ou coupée (dans le logiciel ou dans une autre application).

## **Navigation**

#### **Action -...**

Ce menu permet d'accéder aux opérations liées à la fiche.

#### **Vue - Précédent**

Permet d'accéder à la fiche précédente.

**Vue - Suivant** Permet d'accéder à la fiche suivante.

**Fenêtre - Fermer tout** Permet de fermer toutes les fiches ouvertes en une seule fois, y compris celle qui appelle cette fonction.

**Fenêtre – liste des fenêtres** Permet de naviguer entre les fiches/listes ouvertures.

### **Aide**

### **? - Aide**

Permet d'appeler l'aide en ligne de la fiche ouverte.

### **Notes**

La saisie d'un commentaire est possible à partir d'un onglet ou d'une partie Notes sur toutes les fiches.

La zone de saisie libre vous permet de saisir des renseignements complémentaires sur votre fiche.

Vous pouvez utiliser tous les attributs disponibles dans la barre d'outils.

# <span id="page-20-0"></span>**GUIDE**

## **COMMENT COMMENCER ?**

## **Interface**

**EBP Etats Financiers Open Line TM** évolue dans un environnement Windows XP ou supérieur. Ainsi, les règles de fonctionnement à l'intérieur du logiciel restent les mêmes que dans votre environnement de travail quotidien :

- Des menus déroulants avec une liste de commandes à exécuter.
- Des barres d'outils et d'application permettent l'accès rapide aux commandes les plus utilisées par simple clic sur les icônes.
- Un [volet de navigation](#page-12-0) (sur le côté gauche de l'écran) permet de naviguer rapidement entre les données.
- Une barre d'état (en bas de l'écran) qui contient :
	- Le nom du dossier :

Le positionnement du curseur sur le nom du dossier permet d'afficher le chemin du raccourci du dossier, Un clic sur le nom du dossier, affiche la volumétrie des tables de la base de données (tables et nombre d'enregistrements).

L'utilisateur connecté :

Le positionnement du curseur sur le code utilisateur permet d'afficher le nom complet de cet utilisateur. Un clic sur cet utilisateur permet de changer d'utilisateur.

- L'icône EBP :
	- Un clic sur l'icône permet d'accéder à la page d'accueil du site EBP.

Lorsque vous êtes sur une liste, le nombre d'enregistrements sélectionnés et le nombre d'enregistrements total est affiché.

Exemple : pour une liste de campagnes ayant 3 enregistrements et la sélection de 2 lignes, l'affichage dans la barre d'état sera 2/3.

- Une gestion des [fenêtres principales de navigation](#page-15-0) associée à de nombreuses possibilités de recherches (avec les tris, filtres, colonnes, etc..)
- Des [champs de saisies](#page-13-0) avec des caractéristiques particulières dans les masques de saisie.
- Des barres d'outils pour vous permettre de personnaliser vos textes (choix de la couleur, la police, etc.).

## **Comment commencer ?**

Une fois le programme démarré, l'écran de bienvenue vous propose :

d'Ouvrir le dernier dossier, de [Créer un nouveau dossier,](#page-28-0) d'[Ouvrir le dossier de démonstration](#page-10-0), d'[Ouvrir l'aide en ligne](#page-8-0).

Si vous sélectionnez la création de dossier, nous vous conseillons de renseigner ensuite les options principales.

## **Options à remplir dès maintenant**

Après la création d'un nouveau dossier, il est fortement recommandé de renseigner les informations relatives à l'entreprise et au service des impôts destinataire des imprimés qui doivent obligatoirement être reproduites, à savoir :

La plupart des informations sont à renseigner dans les **Options** du logiciel accessible par le menu **Outils**. La fenêtre des options se compose en deux parties : une arborescence sur la partie gauche, pour chaque partie des options, et sur la partie droite, les options correspondantes, à saisir.

**L'identification de l'entreprise destinataire,** à renseigner dans les [Coordonnées](#page-50-0) accessibles par le menu **Outils + Options**

**L'adresse du déclarant** lorsqu'elle est différente de celle du destinataire, à renseigner dans les feuillets.

<span id="page-21-0"></span>**Les coordonnées du service des Impôts compétent** à renseigner dans les [Informations Fiscales](#page-52-0) zone Centre des impôts accessibles par le menu **Outils + Options**

**La création des [exercices](#page-34-0)** accessible par le menu **Campagne + Liste des exercices**, puis les périodes concernées dans les [campagnes](#page-21-0).

**Les codifications informatiques :**

- o **SIE (service des impôts des entreprises), n° de dossier, clé** à renseigner dans les [Informations](#page-52-0)  [Fiscales](#page-52-0) zone Général accessibles par le menu **Outils + Options**
- o **Régime et code service ou IFU** à renseigner dans les [Informations Fiscales](#page-52-0) zone Général accessibles par le menu **Outils + Options**
- o **n° de SIRET** à renseigner dans les [Informations Administratives](#page-51-0) zone Général accessibles par le menu **Outils + Options**

## **Les données de base**

Un certain nombre de données peuvent être créées au fur et à mesure de l'utilisation du logiciel.

Toutefois, nous vous conseillons de renseigner quelques unes d'entre elles, qui seront utilisées notamment dans vos campagnes :

Les [Exercices](#page-34-0),

Par ailleurs, certaines données peuvent être créées dès la création du dossier :

- Les [civilités,](#page-32-0)
- Les codes postaux.
- Les *départements*,
- Les [pays,](#page-33-0)
- Les [codes NAF.](#page-32-0)

## **Tout est prêt !**

Si vous avez suivi les différentes étapes décrites depuis le début de ce guide d'utilisation, vous avez donc créé votre dossier avec les principales données nécessaires pour commencer à travailler.

Dans les étapes suivantes, vous allez donc découvrir :

- [Comment créer une campagne ?](#page-21-0)
- Comment importer ma balance?
- [Comment modifier les feuillets ?](#page-23-0)
- Comment imprimer une campagne?
- [Comment générer la plaquette ?](#page-24-0)
- [Comment sauvegarder un dossier ?](#page-25-0)
- [Comment restaurer un dossier ?](#page-25-0)

## **Campagne**

**Accès :** Campagnes - Liste des campagnes - Ajouter

La gestion de la fiche "Campagne" est [commune à toutes les fiches.](#page-18-0)

La fiche **C** Campagne se compose d'une entête et d'onglets.

Dans la partie entête, vous devez renseigner les champs suivants :

#### **Nom \***

Renseigner le nom de votre campagne.

#### **Type**

Sélectionner le type de déclaration de la campagne en passant par la [liste déroulante](#page-13-0) accessible par l'icône

#### **Régime Fiscal**

Ce champ n'est pas modifiable, il est renseigné en fonction du modèle de liasse qui a été sélectionné lors de la création de votre campagne.

La campagne se présente ensuite sous forme d'onglets, à remplir et à suivre avec soin :

### <span id="page-22-0"></span>**[Général](#page-35-0)**

Renseigner les informations relatives à votre campagne (exercice, période..)

#### **[Balance](#page-36-0)**

Vous avez la possibilité d'importer ou saisir la balance de N-1 jusqu'à N-5.

#### *<u>[Saisie](#page-37-0)</u>*

A la création de votre campagne, les différents feuillets ont été importés. Vous pouvez compléter les informations.

#### **[Plaquette](#page-24-0)**

Générer votre plaquette après avoir apporté toutes les modifications à vos feuillets.

### **[Contrôles](#page-42-0)**

Un certain nombre de contrôles est mis à votre disposition.

#### **Notes**

La [gestion d'une "Note"](#page-19-0) est commune à toutes les fiches.

Pour chaque campagne vous avez les options suivantes :

#### **Bouton Calculer la campagne**

Vous permet de recalculer vos liasses.

### **Bouton Vérifier les contrôles**

Permet de lancer les contrôles de cohérence sur les liasses en fonction des contrôles paramétrés dans l'onglet **[Contrôles](#page-42-0)**

### **Importation de la balance**

**Accès :** Campagnes - Liste des campagnes - Onglet balance - Importer

Vous avez la possibilité d'importer la balance N-1 et N en même temps. Si vous avez une campagne précédente de sélectionnée dans l'onglet Général, vous ne devrez importer que la balance de N.

## **Sélection du fichier à importer**

Sélectionnez le fichier à importer en passant par l'icône **Ouvrir**

Vous pouvez importer un fichier sous différents formats : \*.BAL (fichiers provenant de votre logiciel EBP Comptabilité ou EBP Compabilité Open Line)  $\bullet$ \*.CSV **A**autres

## **Particularités du fichier à importer (détails)**

Choisissez le différent type de tabulation utilisé dans votre fichier à importer, tabulation, point virgule, virgule, espace, autre, ainsi que le numéro de la ligne par laquelle l'importation commencera.

## **Choix de la période à récupérer**

Choisissez la période pour laquelle les données doivent être récupérées.

### **Importer**

Importez la balance par le bouton **Importer**

## <span id="page-23-0"></span>**Campagne : Modification d'un document**

**Accès :** Campagnes - Liste des campagnes - Onglet Saisie

Vous avez la possibilité de modifier ou d'ajouter des [valeurs](#page-23-0) dans le document ainsi que de modifier les différentes [formules](#page-23-0) de calcul.

Le mode **Vue Avancée** vous permet d'accéder à tous les options de modifications. Le mode **Vue Standard** vous permet uniquement d'ajouter des valeurs ne possédant pas de formule de calcul et ne provenant pas de la balance.

Nous vous conseillons d'utiliser le mode **Vue Standard** afin d'utiliser les paramètres par défaut et de reprendre automatiquement les informations de votre balance.

Si vous gérer les utilisateurs certains utilisateurs n'ont pas accès au mode **Vue Avancée,** si vous souhaitez modifier une zone de formule ou une formule, contactez votre administrateur.

## **Modification des formules**

Vous pouvez modifier les formules de calcule seulement si vous êtes en mode **Vue Avancée.**

Pour modifier ou ajouter une formule de calcul dans une zone de saisie, vous devez suivre les étapes suivantes :

- Sélectionner la zone à modifier
- Ouvrir la zone **Détails**
- Décochez l'option de saisie **Champ protégé**, qui se trouve dans la zone **Paramètres**
- Modifier la formule de calcul dans la zone **Formule**

Si vous souhaitez récupérer le débit du n° de compte 207 et 206 de la balance, utiliser le format suivant : DébitBalance("207+206") Pour un crédit : CréditBalance...

Si vous souhaitez récupérer la valeur d'une autre zone de votre feuillet, indiquez le nom de la zone à récupérer.

Si vous souhaitez récupérer la valeur indiquée dans la zone **AA**, saisissez **AA** dans la formule.

En cas d'erreur dans la formule, vous pouvez toujours revenir en arrière et sélectionnant (par le menu contextuel) l'option **Restaurer la formule** du modèle.

## **Modification des montants**

Modifier les valeurs si nécessaires, pour cela, sélectionnez la zone à modifier puis saisissez la nouvelle valeur.

La zone modifiée apparaît sous fond bleu.

(i) Si un cadenas apparaît sur la zone que vous souhaitez modifier c'est que la zone est protégée. Si vous êtes en **Vue avancée,** décocher l'option de saisie **Champ protégé**, qui se trouve dans la zone **Paramètres.**

Si vous êtes en **Vue Standard**, vous ne pouvez pas modifier la valeur.

En cas d'erreur dans la saisie de la valeur, vous pouvez toujours revenir en arrière et sélectionnant (par le menu contextuel) l'option Supprimer la valeur saisie.

Le menu contextuel vous propose d'autres fonctionnalités :

#### **Comparatif de calcul**

Vous pouvez consulter la valeur que vous avez saisie dans la cellule (Valeur actuelle) La valeur de la cellule dans la campagne ainsi que la valeur calculée (avant modification) dans le modèle.

#### <span id="page-24-0"></span>**Détail des calculs**

Vous pouvez consulter le détail du calcul de la zone. Vous aurez le détail des n° de comptes avec le montant associé ainsi que le détail des zones appelés...

## **Impression de la campagne : Aperçu**

**Accès :** Campagnes - Liste des campagnes - Onglet saisie

### **Choix des exemplaires**

Vous avez la possibilité d'imprimer votre campagne en imprimant : **Tous les exemplaires** permettent d'imprimer tous les exemplaires de toutes les éditions (si certaines éditions comportent 3 exemplaires les 3 exemplaires seront imprimés) **1er exemplaire,** permet d'imprimer uniquement le 1er exemplaire **2eme exemplaire,** permet d'imprimer uniquement le 2eme exemplaire **3eme exemplaire,** permet d'imprimer uniquement le 3eme exemplaire

## **Fonction de l'aperçu**

Différents icônes s'affichent dans la barre de menus, vous permettant de :

afficher la première page, afficher la page précédente, afficher la page suivante, afficher la dernière page, afficher l'aperçu sur toute la largeur (pleine largeur), afficher l'aperçu sur toute la hauteur (pleine hauteur), zoomer le modèle d'impression (-, %, +).

Certaines de ces fonctions sont disponibles par le menu **Affichage**.

## **Imprimer**

L'icône Imprimer ou le menu Fichier + imprimer vous permet d'imprimer l'ensemble de la campagne.

## **Fermer**

Fermer la fenêtre d'aperçu par la croix rouge ou par le menu **Fichier**.

## **Campagne : Onglet Plaquette**

**Accès :** Campagnes - Liste des campagnes - Onglet Plaquette

Vous avez la possibilité de générer votre le plaquette en passant par cet onglet.

Si vous avez modifié vos feuillets après avoir généré votre plaquette, ces modifications ne seront pas reportées sur la plaquette. Vous devez de nouveau générer votre plaquette afin d'y inclure les dernières modifications.

Différents icônes s'affichent dans la barre de menus, vous permettant :

[d'ajouter un document](#page-25-0) [d'insérer un document](#page-25-0)

<span id="page-25-0"></span>[de supprimer un document](#page-25-0) [de dupliquer un document](#page-25-0) de monter ou descendre un document, de couper, copier, coller du texte dans les zones de saisie, de générer la plaquette

 $\Omega$  Une plaquette est composée d'un ensemble de document ; Les documents sont attachés à une campagne Une campagne est composée de feuillets (ou annexe..) ; Les feuillets comportent un ensemble de cellule.

## **Ajouter / insérer un document**

Vous avez la possibilité d'ajouter (en première ligne) ou d'insérer (au dessus de la ligne que vous avez sélectionnée) un document pour composer votre plaquette. Pour cela, sélectionnez un document qui est proposé dans la liste déroulante ou créez-en un nouveau. La gestion de la liste déroulante est [commune à toutes les listes.](#page-13-0)

Vous pouvez [consulter ou modifier le document](#page-23-0) en passant par l'option suivante

## **Supprimer un document**

Permet de supprimer un document proposé dans la liste afin de ne pas l'inclure dans votre plaquette. Vous pouvez à tout moment le rajouter.

## **Dupliquer un document**

Permet de dupliquer un document dans la liste des documents en le sélectionnant.

## **Générer la plaquette**

V Nous vous conseillons vivement de consulter [l'onglet Contrôle](#page-42-0) avant de générer votre plaquette.

Permet de générer la plaquette dans un document unique.

Elle y inclue la liste des documents que vous avez paramétrée ou qui était paramétrée par défaut.

Sélectionnez le chemin de génération puis une copie sera faite dans le répertoire par défaut que vous avez sélectionné dans la partie [Paramètres généraux](#page-54-0) du menu **Outils + Options**

## **Comment sauvegarder ?**

Il est très important d'effectuer régulièrement une sauvegarde des données. En fonction de la taille de votre dossier, nous vous conseillons d'effectuer des sauvegardes sur des supports contenant davantage de données, et plus fiables, comme les disques ZIP, ou CD-ROM\*.

11 La sauvegarde est le seul moyen de pouvoir retrouver votre travail si votre base a été malencontreusement supprimée ou endommagée.

Par le menu **Outils - Sauvegarde**, vous accédez à l'[assistant de sauvegarde](#page-46-0) qui vous permet de sélectionner les options de sauvegarde et lancer la procédure.

V Une fois la première sauvegarde effectuée, vous avez la possibilité de lancer uniquement la sauvegarde [rapide](#page-46-0).

## **Comment restaurer ?**

Ce traitement vous permet de récupérer les données sauvegardées sur un support externe ou sur votre disque dur.

Toutes les données qui auront été saisies après que vous ayez enregistré votre sauvegarde seront effacées.

Par le menu **Outils - Restauration**, vous accédez à l'[assistant de restauration](#page-47-0) qui vous permet de sélectionner le dossier à restaurer et lancer la procédure.

# <span id="page-28-0"></span>**MANUEL**

## **FICHIER**

## **Nouveau dossier**

**Accès :** Fichier - Nouveau

Pour créer un nouveau dossier, vous devez suivre les différentes étapes proposées par l'assistant de création du dossier.

Ces étapes consistent à :

Sélectionner le type d'installation (les données sont installées sur l'ordinateur ou elles sont sur un autre ordinateur) ;

En fonction du type d'installation sélectionné vous aurez des étapes différentes :

- Pour l'installation avec les données sur un autre ordinateur, l'étape suivante consiste à : Saisir le nom du serveur, La case à cocher "Afficher les options de connexions avancées" permet de :

Sélectionner le protocole, Saisir l'authentification de l'utilisateur.

La suite de la création du dossier est identique à "les données sont installées sur l'ordinateur".

- Pour l'installation avec les données installées sur l'ordinateur, vous devez ensuite :

Saisir le nom de la base de données,

Saisir le nom de la base des modèles.

En cas de création du premier dossier, cochez l'option **Créer un nouvelle base** et modifiez le nom de la base des modèles qui est proposé par défaut (si vous le souhaitez)

 $\Omega$  En cas de création d'un autre dossier, sélectionnez dans la liste déroulante le nom de la base des modèles que vous souhaitez associer à votre dossier.

Entre chaque étape, utilisez les boutons **Suivant** et **Précédent** pour respectivement avancer et reculer dans l'assistant de création de dossier.

Pour lancer la création du dossier, vous devez cliquer sur le bouton **Lancer**.

Vous allez alors voir une barre de progression qui permet d'ouvrir un nouveau dossier et d'importer les tables par défaut.

A la fin du traitement, le nouveau dossier est ouvert automatiquement. Nous vous conseillons ensuite d'ouvrir les [options de votre dossier](#page-54-0) afin de contrôler les informations que vous venez de saisir et de renseigner les autres options.

## **Créer un nouveau raccourci**

**Accès :** Fichier - Créer un nouveau raccourci

Cette fonction permet de réaliser le lien entre la base de données et l'application.

La création d'un raccourci de la base passe par un assistant.

Entre chaque étape, utilisez les boutons **Suivant** et **Précédent** pour respectivement avancer et reculer dans l'assistant de création d'un raccourci.

• La 1ère étape vous présente l'assistant de création ;

Vous devez ensuite, sélectionner le type d'installation (les données sont installées sur l'ordinateur ou elles sont sur un autre ordinateur) ;

En fonction du type d'installation sélectionné vous aurez des étapes différentes :

- Pour l'installation avec les données sur un autre ordinateur, l'étape suivante consiste à :

#### <span id="page-29-0"></span>Saisir le nom du serveur,

```
\Omega La case à cocher "Afficher les options de connexions avancées" permet de :
Sélectionner le protocole.
Saisir l'authentification de l'utilisateur.
```
La suite de la création du dossier est identique à "les données sont installées sur l'ordinateur".

- Pour l'installation avec les données installées sur l'ordinateur, vous devez ensuite :

- L'étape suivante vous demande d'indiquer le nom du dossier (nom de la base de données) que vous souhaitez ouvrir ;
- Enfin, les paramètres que vous avez saisis sont proposés. Vous devez cliquer sur le bouton **Lancer** pour créer le raccourci.
- Le traitement va alors créer le raccourci et ouvrir la base de données.

Vous pouvez à tout moment stopper la création du raccourci en cliquant sur le bouton **Annuler**.

### **Ouvrir un dossier**

#### **Accès :** Fichier - Ouvrir

Cette fonction permet d'ouvrir un dossier.

Suite à l'appel de la fonction, une fenêtre contenant une liste des fichiers à l'emplacement sélectionné s'affiche.

Si le raccourci n'est pas disponible, fermer la fenêtre par le bouton **Annuler** et appeler la fonction "[Créer un](#page-28-0)  [nouveau raccourci](#page-28-0)" du menu **Fichier**.

### **Fermer un dossier**

**Accès :** Fichier - Fermer

Cette fonction permet de **fermer le dossier en cours** sans fermer l'application.

Vous pouvez ensuite [ouvrir un autre dossier.](#page-29-0)

(i) Si au moins une fiche est en cours de modification lorsque vous demandez la fermeture du dossier, vous aurez un message vous proposant une sauvegarde des modifications.

## **Quitter l'application**

**Accès** : Fichier - Quitter

Cette fonction permet de **fermer l'application**.

Si au moins une fiche est en cours de modification lorsque vous demandez la fermeture de l'application, vous aurez un message vous proposant une sauvegarde des modifications.

## **PARAMÈTRES**

## **UTILISATEURS**

### **Les Utilisateurs**

**Accès :** Paramètres - Utilisateurs - Utilisateurs

Vous pouvez créer des utilisateurs, attacher ou non un [groupe](#page-30-0) à chacun et définir une [gestion de droits](#page-31-0) pour chaque utilisateur.

Ainsi lors de l'ouverture du dossier, vous vous connecterez avec un nom d'utilisateur et son mot de passe.

 $\nabla$  L'utilisateur connecté apparait dans la barre d'état (statut). Un clic sur cet utilisateur permet de changer d'utilisateur.

### **Création d'un utilisateur**

Pour définir un utilisateur, vous avez accès aux zones suivantes :

**Code** \*

<span id="page-30-0"></span>Saisissez un identifiant unique pour votre utilisateur. Ce code est limité à 10 caractères alphanumériques (A à Z et 0 à 9).

### **Nom** \*

Saisissez le nom de l'utilisateur (au maximum 100 caractères alphanumériques).

#### **Mot de passe**

Saisissez un mot de passe pour ouvrir le dossier avec cet utilisateur. Il sera demandé à chaque ouverture du logiciel.

#### **Confirmation**

Retapez le même mot de passe pour confirmation.

### **Groupes associés**

Cette partie vous permet de gérer les groupes d'utilisateurs rattachés à cet utilisateur à l'aide des boutons :

- o **Ajouter** : Cliquez sur ce bouton pour ajouter en fin de liste une nouvelle ligne groupe utilisateurs. o **Insérer** : Cliquez sur ce bouton pour insérer une nouvelle ligne groupe utilisateurs au dessus de celle
- sélectionnée.
- o **Supprimer** : Cliquez sur ce bouton pour effacer une ligne groupe utilisateurs.
- o **Vues** : Cliquez sur ce bouton afin de personnaliser l'affichage de la grille. Saisissez le nom de la nouvelle vue puis sélectionner les colonnes que vous souhaitez, la position et la taille de chacune de celles-ci.

Vous disposez également des fonctions :

- o **Monter/Descendre** : Ces boutons permettent de modifier la position des lignes.
- o **Couper/Copier/Coller** : Ces boutons permettent de modifier des données par un couper ou copier et un coller.

L'utilisateur ADM ne peut être affecté à un groupe, car il a tous les droits par défaut.

(i) Si vous sélectionnez un groupe, les droits de l'utilisateur correspondront par défaut à ceux du groupe. Vous pouvez les modifier en sélectionnant ou en dé-sélectionnant les autorisations.

### **Gestion des droits**

Cette partie permet de définir la gestion des droits par utilisateur.

 $\mathbf{\Omega}$  A la création d'une fiche, tous les droits sont autorisés par défaut.

La colonne **Libellé** contient les différents menus pour lesquels vous pouvez définir les droits. Vous pouvez visualiser les sous-menus, en cliquant sur le petit + qui apparaît devant chaque menu.

La colonne **Tous** permet d'autoriser automatiquement "Tous les droits" au menu sélectionné. En fonction des droits autorisés, le marquage de la case à cocher est différentes :

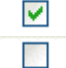

 $\Box$ 

Tous les droits pour ce menu et ses sous-menus sont autorisés.

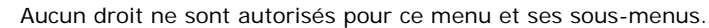

Une partie des droits est autorisé pour ce menu ou un/des sous-menus.

La partie **Autorisation** permet de personnaliser les droits de chaque menu.

La partie **Autorisations héritées** permet de visualiser les droits de chaque menu provenant du/des groupe/s associé/s à cet utilisateur.

Vous pouvez cocher/ dé-cocher les autorisations que vous souhaitez accorder à l'utilisateur affiché.

 $\widehat{\mathbf{d}}$  Dès changement d'une autorisation sur un droit, l'autorisation héritée sera automatiquement désélectionnée.

Cliquez [ici](#page-31-0) pour visualiser différents types de droits et exemples d'application des droits.

## **Les Groupes d'utilisateurs**

**Accès :** Paramètres - Utilisateurs - Groupes d'utilisateurs

Vous pouvez créer des groupes d'utilisateurs, définir une gestion de droits par groupe d'utilisateurs, et attacher ensuite un [utilisateur](#page-29-0) à un groupe.

<span id="page-31-0"></span>Les droits que vous définissez pour un groupe d'utilisateurs prévalent sur les droits définis pour un utilisateur.

Les groupes d'utilisateurs permettent de faciliter la saisie de la gestion des droits. On pourrait imaginer qu'un groupe corresponde à un service dans l'entreprise, qui a tels ou tels droits...

La gestion de la fiche "Groupe d'utilisateurs" est commune à toutes les fiches.

### **Création d'un groupe**

En entête de la fiche groupe, vous devez saisir les informations suivantes :

#### **Code \***

Saisissez un identifiant unique pour votre groupe d'utilisateurs. Ce code est limité à 10 caractères alphanumériques (A à Z et 0 à 9).

#### **Nom \***

Saisissez le nom du groupe (au maximum 100 caractères alphanumériques).

Nom d'un service de votre société

### **Utilisateurs associés**

Cette partie vous permet de gérer les utilisateurs rattachés à ce groupe à l'aide des boutons :

- o **Ajouter** : Cliquez sur ce bouton pour ajouter en fin de liste une nouvelle ligne utilisateur.
- **Insérer** : Cliquez sur ce bouton pour insérer une nouvelle ligne utilisateur au dessus de celle sélectionnée.
- o **Supprimer** : Cliquez sur ce bouton pour effacer une ligne utilisateur.
- Vues : Cliquez sur ce bouton afin de personnaliser l'affichage de la grille. Saisissez le nom de la nouvelle vue puis sélectionner les colonnes que vous souhaitez, la position et la taille de chacune de celles-ci.

Vous disposez également des fonctions :

- o **Monter/Descendre** : Ces boutons permettent de modifier la position des lignes.
- o **Couper/Copier/Coller** : Ces boutons permettent de modifier des données par un couper ou copier et un coller.

L'utilisateur ADM ne peut être affecté à un groupe, car il a tous les droits par défaut.

### **Gestion des droits**

Cette partie permet de définir les droits pour ce groupe.

 $\widehat{\mathbf{u}}$  A la création d'une fiche, les droits sont tous autorisés par défaut.

La colonne **Libellé** contient les différents menus pour lesquels vous pouvez définir les droits. Vous pouvez visualiser les sous-menus, en cliquant sur le petit + qui apparaît devant chaque menu.

La colonne **Tous** permet d'autoriser automatiquement "Tous les droits" au menu sélectionné. En fonction des droits autorisés, le marquage de la case à cocher est différente :

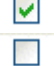

Tous les droits pour ce menu et ses sous-menus sont autorisés.

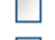

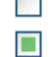

Aucun droit ne sont autorisés pour ce menu et ses sous-menus.

Une partie des droits est autorisé pour ce menu ou un/des sous-menus.

La partie **Autorisation** permet de personnaliser les droits de chaque menu.

Cliquez [ici](#page-31-0) pour visualiser différents types de droits et exemples d'application des droits.

## **Les Droits utilisateurs**

**Accès :** Paramètres - Utilisateurs - Groupes d'utilisateurs ou Paramètres - Utilisateurs - Utilisateurs

Les droits utilisateurs peuvent être affectés à un [groupe d'utilisateurs](#page-30-0) ou un [utilisateur](#page-29-0) particulier.

Des droits peuvent être autorisés sur les menus principaux de chaque module.

### **Types de droits**

Il existe 3 types de droit :

#### **Visualisation et Modification**

Si le droit de modifier est sélectionné, la visualisation est automatiquement cochée.

<span id="page-32-0"></span>Il est possible d'autoriser uniquement la visualisation. Ces droits concernent les fonctions : Général / Options

#### **Exécution**

Ce droit est présent essentiellement pour les assistants.  $-1$ 

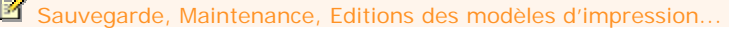

**Création, Visualisation, Modification, Suppression, Impression**

Pour ces droits, si on autorise :

- o la création, la visualisation est automatiquement cochée.
- la création, la visualisation est automatiquement cochée.
- o la modification, la visualisation est automatiquement cochée.
- o la suppression, la visualisation est automatiquement cochée.
- o l'impression, la visualisation est automatiquement cochée.

La "duplication d'une fiche" est concernée par le droit "Création".

Le droit "impression" concerne l'impression de la liste/fiche à partir de la [liste-page](#page-15-0).

## **DIVERS**

## **Civilités**

**Accès :** Paramètres - Divers - Civilités

La gestion de la fiche "Civilité" est commune à toutes les fiches.

Saisissez le **libellé \*** de la civilité (au maximum 25 caractères alphanumériques).

La [création du dossier](#page-28-0) propose par défaut une liste de civilités.

Les civilités seront disponibles pour toutes les informations relatives aux tiers.

La gestion d'une "Note" est commune à toutes les fiches.

## **Codes NAF**

**Accès** : Paramètres - Divers - Codes NAF

La gestion de la fiche "NAF" est commune à toutes les fiches.

Le **U** code NAF est utilisé dans les Options/Identifications administratives.

 $\bigoplus$  La [création du dossier](#page-28-0) propose par défaut une liste de codes NAF.

La fiche "Code NAF" se compose des zones :

### **Code NAF \***

Ce code est limité à 8 caractères alphanumériques.

#### **Libellé \*** Indiquez le libellé du code NAF.

**Notes** La gestion d'une "Note" est commune à toutes les fiches.

## **Codes postaux**

**Accès :** Paramètres - Divers - Codes postaux

La gestion de la fiche "Code postal" est commune à toutes les fiches.

Une fiche "Code postal" se compose de quatre zones à remplir :

#### **Le code postal \***

Saisissez le code postal. Ce code est limité à 10 caractères alphanumériques. Les caractères A à Z, 0 à 9, - (tiret) et espace sont autorisés.

### <span id="page-33-0"></span>**La ville \***

Saisissez le nom de la vile (au maximum 35 caractères alphanumériques).

### **Le pays \***

Sélectionnez le pays associé au Code postal.

#### **Le département**

Sélectionnez le département associé au Code postal.

Lors de la saisie du département si celui-ci est associé à un pays différent de celui sélectionné précédemment, c'est le pays du département qui sera repris dans la fiche.

La [création du dossier](#page-28-0) propose par défaut une liste de codes postaux.

La gestion d'une "Note" est commune à toutes les fiches.

### **Les actions des codes postaux**

A partir de la liste des codes postaux, vous avez la possibilité d'appeler l'action "**Import des codes postaux**". Cet import permet d'avoir une liste complète des codes postaux.

### **Pays**

**Accès :** Paramètres - Divers - Pays

La gestion de la fiche "Pays" est commune à toutes les fiches.

La fiche "Pays" se compose des éléments suivants :

#### **Le code ISO \***

Indiquez le code ISO du pays, sur 3 caractères.

#### **Le nom \***

Saisissez le nom du pays (au maximum 50 caractères alphanumériques).

L[a création du dossier](#page-28-0) propose par défaut une liste de pays.

Cette liste donne les noms de pays (formes courtes officielles des noms en français) par ordre alphabétique tels qu'ils sont donnés dans l'ISOU 3166-1 et les codes alpha-2 correspondants de l'ISO 3166-1.

Vous disposez également de 2 cases à cocher permettant des vues et classements rapides :

#### **Inactif**

Cliquez dans cette case si vous souhaitez ne pas afficher ce pays dans les vues standard, listes déroulante....

#### **UE**

Cliquez dans cette case pour noter que le pays appartient à l'union européenne.

La gestion d'une "Note" est commune à toutes les fiches.

### **Départements**

**Accès :** Paramètres - Divers - Départements

La gestion de la fiche "Département" est commune à toutes les fiches.

La fiche "Département" se compose des champs suivants :

### **Le Numéro \***

Saisissez le code du département. Ce numéro est limité à 3 caractères alphanumériques.

#### **Le Nom \***

Saisissez le nom ou le libellé du département (au maximum 50 caractères alphanumériques).

#### **Le Pays \***

Sélectionnez le pays associé au département.

<span id="page-34-0"></span> $\bigoplus$  La [création du dossier](#page-28-0) propose par défaut une liste de départements.

La gestion d'une "Note" est commune à toutes les fiches.

### **CAMPAGNES**

## **EXERCICE**

### **Exercices - Fenêtre principale de navigation**

**Accès :** Campagnes- Liste des exercices

La gestion de la liste des [Exercices](#page-34-0) est [commune à toutes les listes.](#page-15-0)

Vous devez créer les exercices qui devront ensuite être associés à vos [campagnes](#page-21-0).

## **Exercice**

**Accès :** Campagnes - Liste des exercices

La gestion de la fiche "Exercice" est [commune à toutes les fiches](#page-18-0).

La fiche Exercice se compose d'une entête, vous devez renseigner les champs suivants :

#### **Description \***

Elle est à saisir manuellement, renseignez la description de votre exercice.

#### **Du \***

Indiquez la période de début de l'exercice La date par défaut est la date système. Par l'icône, vous pouvez sélectionner la date depuis le calendrier.

#### **Au \***

Indiquez la période de fin de l'exercice La date par défaut est la date système. Par l'icône, vous pouvez sélectionner la date depuis le calendrier.

#### **Notes**

La [gestion d'une "Note"](#page-19-0) est commune à toutes les fiches.

## **CAMPAGNES**

## **Campagnes - Fenêtre principale de navigation**

**Accès :** Campagnes- Liste des campagnes

La gestion de la liste des [Campagnes](#page-21-0) est [commune à toutes les listes](#page-15-0).

Pour ajouter une campagne, faire Ajouter puis sélectionnez dans la [liste le modèle de campagne](#page-45-0) que vous souhaitez. Renseignez également le modèle de plaquette que vous souhaitez intégrer.

## **Campagne**

**Accès :** Campagnes - Liste des campagnes - Ajouter

La gestion de la fiche "Campagne" est [commune à toutes les fiches.](#page-18-0)

La fiche **C** Campagne se compose d'une entête et d'onglets.

Dans la partie entête, vous devez renseigner les champs suivants :

#### **Nom \***

Renseigner le nom de votre campagne.

#### *<u>OTvpe</u>*

<span id="page-35-0"></span>Sélectionner le type de déclaration de la campagne en passant par la [liste déroulante](#page-13-0) accessible par l'icône

#### **Régime Fiscal**

Ce champ n'est pas modifiable, il est renseigné en fonction du modèle de liasse qui a été sélectionné lors de la création de votre campagne.

La campagne se présente ensuite sous forme d'onglets, à remplir et à suivre avec soin :

#### **[Général](#page-35-0)**

Renseigner les informations relatives à votre campagne (exercice, période..)

#### **[Balance](#page-36-0)**

Vous avez la possibilité d'importer ou saisir la balance de N-1 jusqu'à N-5.

#### *<u>[Saisie](#page-37-0)</u>*

A la création de votre campagne, les différents feuillets ont été importés. Vous pouvez compléter les informations.

#### **[Plaquette](#page-24-0)**

Générer votre plaquette après avoir apporté toutes les modifications à vos feuillets.

#### **[Contrôles](#page-42-0)**

Un certain nombre de contrôles est mis à votre disposition.

### **Notes**

La [gestion d'une "Note"](#page-19-0) est commune à toutes les fiches.

Pour chaque campagne vous avez les options suivantes :

### **Bouton Calculer la campagne**

Vous permet de recalculer vos liasses.

#### **Bouton Vérifier les contrôles**

Permet de lancer les contrôles de cohérence sur les liasses en fonction des contrôles paramétrés dans l'onglet **[Contrôles](#page-42-0)**

## **Campagne : Onglet Général**

**Accès :** Campagnes - Liste des campagnes - Onglet général

#### **Exercice**

Sélectionner l'exercice souhaité dans la liste déroulante.

 $\Omega$  Si l'exercice que vous souhaitez, n'existe pas, vous avez la possibilité de créer une nouvelle fiche Exercice en sélectionnant **Ajouter** dans la [liste déroulante](#page-13-0) accessible par l'icône  $\mathbf{v}$ . Vous pouvez consulter la fiche exercice par l'icône

#### **Du**

Renseigner la période de début en sélectionnant la date dans le calendrier ou en la saisissant.

#### **Au**

Renseigner la période de fin en sélectionnant la date dans le calendrier ou en la saisissant.

Le choix de la période vous permet de réaliser une situation sur la période choisie. Par exemple pour un trimestre, un mois...

### **Campagne précédente**

<span id="page-36-0"></span>Sélectionner la campagne précédente à associer à votre campagne. Seules les campagnes des exercices précédents sont proposées dans la liste. Si cette dernière est vide c'est qu'aucune campagne précédente n'a été créée.

Cette sélection permet d'importer automatiquement la balance N-1, N-2 jusqu'à N-5 en fonction des années saisies dans votre campagne. Si vous ne sélectionnez pas de campagne précédente vous devrez importer votre balance N-1 en même temps que votre balance N.

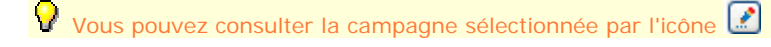

#### **Campagne Figée**

Permet de figer la campagne.

## **Campagne : Onglet Balance**

**Accès :** Campagnes - Liste des campagnes - Onglet Balance

Vous devez passer par cet onglet afin d'y ajouter les lignes concernant la balance de vos exercices N et N-1. En effet ces informations sont essentielles au bon résultat de vos feuillets.

Explications des différents boutons :

#### **Ajouter**

Permet d'ajouter une ligne dans la balance.

#### **Supprimer**

Permet de supprimer une ligne de la balance.

#### **Monter / Descendre**

Vous permet de monter ou de descendre une ligne de la balance.

#### **Couper / Copier / coller**

Permet de couper, copier, coller la partie d'un texte sélectionnée.

#### **[Importer](#page-22-0)**

Vous avez la possibilité d'importer la balance N-1 et N en même temps. Si vous avez une campagne précédente de sélectionnée dans l'onglet Général, vous ne devrez importer que la balance de N.

### **Récupération de la balance**

Permet de récupérer la balance de la campagne précédente.

Cette option sert uniquement si vous avez renseigné une campagne précédente dans [l'onglet Général](#page-35-0)

Si vous avez modifié des valeurs, ajouté ou supprimé des lignes pour N-1 (N-2...) toutes vos modifications seront perdues.

#### **Mise à zéro**

Permet de mettre à zéro toutes les masses débit et les masses crédit de l'ensemble des lignes de la balance.

#### **Suppression lignes vides**

Permet de supprimer toutes les lignes vides de la balance qui ont une masse débit et une masse crédit à zéro.

#### **Centralisation**

Permet de centraliser l'ensemble des comptes Clients et Fournisseurs de la balance.

#### **Changement de Vues :**

Vous avez la possibilité d'afficher la balance :

- Avec N et N-1 en sélectionnant la vue 2 Balances,
- Avec N, N-1, N-2, N-3, N-4 en sélectionnant la vue 5 Balances.

## **Importation de la balance**

**Accès :** Campagnes - Liste des campagnes - Onglet balance - Importer

<span id="page-37-0"></span>Vous avez la possibilité d'importer la balance N-1 et N en même temps. Si vous avez une campagne précédente de sélectionnée dans l'onglet Général, vous ne devrez importer que la balance de N.

### **Sélection du fichier à importer**

Sélectionnez le fichier à importer en passant par l'icône **Ouvrir**

Vous pouvez importer un fichier sous différents formats :

\*.BAL (fichiers provenant de votre logiciel EBP Comptabilité ou EBP Compabilité Open Line)  $\bullet$ \*.CSV

**C**autres

### **Particularités du fichier à importer (détails)**

Choisissez le différent type de tabulation utilisé dans votre fichier à importer, tabulation, point virgule, virgule, espace, autre, ainsi que le numéro de la ligne par laquelle l'importation commencera.

### **Choix de la période à récupérer**

Choisissez la période pour laquelle les données doivent être récupérées.

### **Importer**

Importez la balance par le bouton **Importer**

## **Campagne : Onglet Saisie**

**Accès :** Campagnes - Liste des campagnes - Onglet Saisie

L'écran est divisé en deux parties, la première partie liste les différents modèles de la campagne, et la seconde partie affiche le modèle complété avec la **balance** importée dans l'onglet précédent.

Différents icônes s'affichent dans la barre de menus, vous permettant de :

[ajouter un modèle](#page-37-0) [supprimer un modèle](#page-38-0) [dupliquer un modèle](#page-38-0) [imprimer la campagne](#page-38-0) afficher la première page, afficher la page précédente, afficher la page suivante, afficher la dernière page,  $\bullet$ zoomer le modèle d'impression  $(-, \mathcal{X}, +)$ afficher l'aperçu sur toute la largeur (pleine largeur), afficher l'aperçu sur toute la hauteur (pleine hauteur), **[afficher les codes](#page-38-0)** [sélectionner une vue](#page-38-0) [Modifier le modèle](#page-38-0) Contrôler le modèle **[Imprimer la campagne](#page-38-0)** 

Vous avez la possibilité de modifier les valeurs qui sont proposées par défaut.

### **Ajouter un modèle**

Vous avez la possibilité d'ajouter un modèle dans votre campagne.

Pour accéder à l'icône **Ajouter,** vous devez être en mode Avancée dans la partie [Vues](#page-38-0)

Dans la liste des modèles, une nouvelle ligne s'affiche, sélectionner l'icône **de afin d'afficher tous les modèles** proposés dans votre logiciel, sélectionner l'onglet où se trouve votre modèle, puis dans la colonne page, le modèle que vous souhaitez ajouter à votre campagne.

### <span id="page-38-0"></span>**Supprimer un modèle**

Vous avez la possibilité de supprimer un modèle dans votre campagne.

Pour accéder à l'icône **Supprimer,** vous devez être en mode Avancée dans la partie [Vues](#page-38-0)

Dans la liste des modèles, sélectionnez le modèle à supprimer puis sélectionnez l'icône.

La suppression d'un modèle est une opération irréversible, si vous le supprimez par erreur, vous devrez le recréer par le bouton [Ajouter](#page-37-0).

### **Dupliquer un modèle**

Vous avez la possibilité de dupliquer un modèle dans votre campagne.

Pour accéder à l'icône **Dupliquer,** vous devez être en mode Avancée dans la partie [Vues](#page-38-0)

Dans la liste des modèles, sélectionnez le modèle à dupliquer puis sélectionnez l'icône.

### **Afficher les codes**

Permet d'afficher les codes des différentes zones de saisie.

### **Sélectionner une vue**

2 choix de vues sont possibles :

- o **La vue standard** permet d'afficher les feuillets et de [modifier](#page-23-0) les zones de saisie. Les zones ayant un cadenas ne sont pas modifiables (ce sont les zones ayant une formule)
- o **La vue avancée** a les même fonctions que la vue standard mise à part que les formules sont modifiables.

### **Modifier le modèle**

[Modifiez](#page-23-0) les valeurs et les formules de calcule proposées par défaut dans vos feuillets.

### **Vérifier les contrôles**

Sélectionnez l'icône [Vérifier les contrôles](#page-42-0) afin de vérifier les contrôles sur la campagne.

 $\Omega$  Après avoir sélectionné ce bouton, si des avertissements bloquants ou non sont détectés, ils seront affichés dans le feuillet que vous avez sélectionné - Sous fond jaune, en cas d'avertissement non bloquant,

- Sous fond rouge, en cas d'avertissement bloquant.

### **Imprimer la campagne**

Imprimez votre campagne à l'aide de l'icône **Imprimer.**

[Accédez au détail des fonctionnalités.](#page-24-0)

### **Générer un fichier EDI**

Sélectionnez l'icône [Générer EDI...](#page-44-0) pour télédéclarer votre liasse fiscale.

## **Campagne : Modification d'un document**

**Accès :** Campagnes - Liste des campagnes - Onglet Saisie

Vous avez la possibilité de modifier ou d'ajouter des [valeurs](#page-23-0) dans le document ainsi que de modifier les différentes [formules](#page-23-0) de calcul.

Le mode **Vue Avancée** vous permet d'accéder à tous les options de modifications. Le mode **Vue Standard** vous permet uniquement d'ajouter des valeurs ne possédant pas de formule de calcul et ne provenant pas de la balance.

Nous vous conseillons d'utiliser le mode **Vue Standard** afin d'utiliser les paramètres par défaut et de reprendre automatiquement les informations de votre balance.

Si vous gérer les utilisateurs certains utilisateurs n'ont pas accès au mode **Vue Avancée,** si vous souhaitez modifier une zone de formule ou une formule, contactez votre administrateur.

## **Modification des formules**

:

Vous pouvez modifier les formules de calcule seulement si vous êtes en mode **Vue Avancée.**

Pour modifier ou ajouter une formule de calcul dans une zone de saisie, vous devez suivre les étapes suivantes

- Sélectionner la zone à modifier
- Ouvrir la zone **Détails**
- Décochez l'option de saisie **Champ protégé**, qui se trouve dans la zone **Paramètres**
- Modifier la formule de calcul dans la zone **Formule**

Si vous souhaitez récupérer le débit du n° de compte 207 et 206 de la balance, utiliser le format suivant DébitBalance("207+206")

Pour un crédit : CréditBalance.

Si vous souhaitez récupérer la valeur d'une autre zone de votre feuillet, indiquez le nom de la zone à récupérer.

Si vous souhaitez récupérer la valeur indiquée dans la zone **AA**, saisissez **AA** dans la formule.

En cas d'erreur dans la formule, vous pouvez toujours revenir en arrière et sélectionnant (par le menu contextuel) l'option **Restaurer la formule** du modèle.

## **Modification des montants**

Modifier les valeurs si nécessaires, pour cela, sélectionnez la zone à modifier puis saisissez la nouvelle valeur.

La zone modifiée apparaît sous fond bleu.

(i) Si un cadenas apparaît sur la zone que vous souhaitez modifier c'est que la zone est protégée. Si vous êtes en **Vue avancée,** décocher l'option de saisie **Champ protégé**, qui se trouve dans la zone **Paramètres.**

Si vous êtes en **Vue Standard**, vous ne pouvez pas modifier la valeur.

En cas d'erreur dans la saisie de la valeur, vous pouvez toujours revenir en arrière et sélectionnant (par le menu contextuel) l'option Supprimer la valeur saisie.

Le menu contextuel vous propose d'autres fonctionnalités :

#### **Comparatif de calcul**

Vous pouvez consulter la valeur que vous avez saisie dans la cellule (Valeur actuelle) La valeur de la cellule dans la campagne ainsi que la valeur calculée (avant modification) dans le modèle.

#### **Détail des calculs**

Vous pouvez consulter le détail du calcul de la zone. Vous aurez le détail des n° de comptes avec le montant associé ainsi que le détail des zones appelés...

## **Impression de la campagne : Aperçu**

**Accès :** Campagnes - Liste des campagnes - Onglet saisie

### **Choix des exemplaires**

Vous avez la possibilité d'imprimer votre campagne en imprimant : **Tous les exemplaires** permettent d'imprimer tous les exemplaires de toutes les éditions (si certaines éditions comportent 3 exemplaires les 3 exemplaires seront imprimés) **1er exemplaire,** permet d'imprimer uniquement le 1er exemplaire **2eme exemplaire,** permet d'imprimer uniquement le 2eme exemplaire **3eme exemplaire,** permet d'imprimer uniquement le 3eme exemplaire

### **Fonction de l'aperçu**

Différents icônes s'affichent dans la barre de menus, vous permettant de :

afficher la première page,

afficher la page précédente,

afficher la page suivante,

afficher la dernière page,

afficher l'aperçu sur toute la largeur (pleine largeur),

afficher l'aperçu sur toute la hauteur (pleine hauteur),

zoomer le modèle d'impression (-, %, +).

Certaines de ces fonctions sont disponibles par le menu **Affichage**.

### **Imprimer**

L'icône Imprimer ou le menu Fichier + imprimer vous permet d'imprimer l'ensemble de la campagne.

#### **Fermer**

Fermer la fenêtre d'aperçu par la croix rouge ou par le menu **Fichier**.

## **Campagne : Onglet Plaquette**

**Accès :** Campagnes - Liste des campagnes - Onglet Plaquette

Vous avez la possibilité de générer votre **le plaquette en passant par cet onglet**.

(i) Si vous avez modifié vos feuillets après avoir généré votre plaquette, ces modifications ne seront pas reportées sur la plaquette. Vous devez de nouveau générer votre plaquette afin d'y inclure les dernières modifications.

Différents icônes s'affichent dans la barre de menus, vous permettant :

[d'ajouter un document](#page-25-0) [d'insérer un document](#page-25-0) [de supprimer un document](#page-25-0) [de dupliquer un document](#page-25-0) de monter ou descendre un document, de couper, copier, coller du texte dans les zones de saisie, de générer la plaquette

 $\Omega$  Une plaquette est composée d'un ensemble de document ; Les documents sont attachés à une campagne Une campagne est composée de feuillets (ou annexe..) ; Les feuillets comportent un ensemble de cellule.

### **Ajouter / insérer un document**

Vous avez la possibilité d'ajouter (en première ligne) ou d'insérer (au dessus de la ligne que vous avez sélectionnée) un document pour composer votre plaquette. Pour cela, sélectionnez un document qui est proposé dans la liste déroulante ou créez-en un nouveau. La gestion de la liste déroulante est [commune à toutes les listes.](#page-13-0)

Vous pouvez [consulter ou modifier le document](#page-23-0) en passant par l'option suivante

#### **Supprimer un document**

Permet de supprimer un document proposé dans la liste afin de ne pas l'inclure dans votre plaquette. Vous pouvez à tout moment le rajouter.

### **Dupliquer un document**

Permet de dupliquer un document dans la liste des documents en le sélectionnant.

### **Générer la plaquette**

**V** Nous vous conseillons vivement de consulter [l'onglet Contrôle](#page-42-0) avant de générer votre plaquette.

Permet de générer la plaquette dans un document unique.

Elle y inclue la liste des documents que vous avez paramétrée ou qui était paramétrée par défaut.

Sélectionnez le chemin de génération puis une copie sera faite dans le répertoire par défaut que vous avez sélectionné dans la partie [Paramètres généraux](#page-54-0) du menu **Outils + Options**

### **Page de la plaquette**

**Accès** : Campagne - Fiche Campagne - Onglet Plaquette - Ajouter

La gestion de la fiche "Page de la Plaquette" est [commune à toutes les fiches](#page-18-0).

Permet d'ajouter un document dans la liste des documents qui composeront la plaquette.

La fiche se compose des champs suivants en entête :

#### **Nom**

Indiquer le nom du document à ajouter.

#### **Millésime**

Indiquer le millésime du document

#### **Campagne**

Permet de sélectionner le nom de la campagne à intégrer dans la plaquette.

#### **Cellules**

Permet de sélectionner une liste de cellules qui seront ajoutées au document.

Permet de créer un ensemble de cellules qui seront placées dans la plaquette (système des champs personnalisés)

#### **Etats**

Permet d'indiquer si le document est traité ou non

La fiche se compose des onglets suivants :

#### **Gestion du fichier**

Dans cet onglet vous avez les boutons suivants :

#### **Ajouter**

Permet d'ajouter un fond de page de document qui sera utilisé lors de la génération de la plaquette.

<span id="page-42-0"></span> $\Omega$  Le modèle sera stocké en base, si vous le modifié sur votre disque vous devrez de nouveau l'importer.

#### **Editer**

Permet de consulter le document qui sera ajouté à la plaquette.

#### **Supprimer**

Permet de supprimer le fond du document.

#### **Notes**

La gestion d'une "Note" est commune à toutes les fiches.

## **Campagne : Onglet Contrôles**

**Accès :** Campagnes - Liste des campagnes - Onglet Contrôles

Cet onglet affiche la liste des contrôles associés à votre campagne. Vous ne pouvez ni en ajouter ni modifier les formules de contrôles.

### **Paramétrage des contrôles**

Tous les contrôles peuvent être paramétrés en **Active** ou en **Bloquant**.

Pour cela, cochez l'option Active ou Bloquant sur la ligne de contrôle que vous souhaitez modifier.

Si vous gérez les utilisateurs, certains utilisateurs n'ont pas accès à ces modifications. Si vous souhaitez paramétrer certains contrôle, contactez votre administrateur.

### **Vérification des contrôles**

Sélectionnez l'icône **Vérifier les contrôles** afin de vérifier les contrôles sur la campagne, et vous verrez dans la colonne message si une erreur a été constatée ou si le contrôle est correct. En cas de contrôle correct OK apparaît dans la colonne Message.

Si des erreurs sont détectées dans vos différents feuillets (ou annexe...), un message sera indiqué.

 $\Omega$  Après avoir sélectionner ce bouton, si des avertissements bloquants ou non sont détectés, ils seront affichés dans vos feuillets : - Sous fond jaune, en cas d'avertissement non bloquant, - Sous fond rouge, en cas d'avertissement bloquant.

## **Plan de regroupement**

**Accès :** Campagnes - Liste des campagnes - Onglet Plan de regroupement

Le plan de regroupement vous permet de visualiser les informations suivantes :

- le nom de la cellule,
- la formule de la campagne,
- si la formule du modèle a été modifié ou non.

## **Liste des fonctions**

**Balance** : Reprend le solde du compte peut importe qu'il soit débiteur ou créditeur **Debit** : Reprend le solde du compte s'il est : débiteur de 100 alors debit (compte) = 100 créditeur de 100 alors debit (compte) = -100 **Credit** : Reprend le solde du compte s'il est : débiteur de 100 alors credit (compte) = -100 créditeur de 100 alors credit (compte) = 100 **DebitBalance** : Reprend le solde du compte uniquement si celui ci est débiteur sinon la valeur est égale à 0 **CreditBalance** : Reprend le solde du compte uniquement si celui ci est créditeur sinon la valeur est égale à 0 **DebitFlow** : Sommes des lignes d'un compte au débit

**CreditFlow** : Somme des lignes d'un compte au crédit

**PreviousValue** : Reprend la valeur d'une cellule N-1. Il convient d'écrire l'appel de la façon suivante : **PreviousValue** ("2035.AA"). Seules les cellules de N-1 sont accessibles.

### **Format des paramètres**

### **Les comptes**

La syntaxe impose les guillemets par l'ensemble des paramètres passés à une méthode. DebitFlow (**"**707**"**) : Appliqué sur les comptes de 707 à 707ZZZ DebitFlow (**"**707+708**"**) : Appliqué sur les comptes de 707 à 707ZZZ et de 708 à 708ZZZ DebitFlow (**"**707-7074-7079**"**) : Appliqué sur les comptes de 707 à 707ZZZ sauf de 7074 à 7074ZZZ et de 7079 à 7079ZZZ DebitFlow (**"**707&ldots;709**"**) : Appliqué sur les comptes de 707 à 709ZZZ Il est aussi possible de combiner ces notations : DebitFlow (**"**707-7074&ldots;7079**"**) : Appliqué sur les comptes de 707 à 707ZZZ sauf de 7074 à 7079ZZZ

### **Les millésimes**

DebitFlow ("707") : Appliqué sur les comptes de 707 à 707ZZZ sur la balance actuelle « N » DebitFlow ("707" ; **"N-1"**) : Appliqué sur les comptes de 707 à 707ZZZ sur la balance « N-1 » DebitFlow ("707" ; **"N-2"**) : Appliqué sur les comptes de 707 à 707ZZZ sur la balance « N-2 » DebitFlow ("707" ; **"N-3"**) : Appliqué sur les comptes de 707 à 707ZZZ sur la balance « N-3 » DebitFlow ("707" ; **"N-4"**) : Appliqué sur les comptes de 707 à 707ZZZ sur la balance « N-4 »

### **Symboles**

- **+** : Additionne les valeurs des données
- **-** : Soustrait les valeurs des données
- **\*** : Multiplie les valeurs des données
- **/** : Divise les valeurs des données
- **<** : Inférieur
- **<=** : Inférieur ou égal
- **>** : Supérieur
- **>=** : Supérieur ou égal
- **==** : Egal
- **!=** : Différent
- **&** : ET logique
- **|** : OU logique (obtenu par les toucches "Alt Gr" + "6" au dessus du -)
- **!** : NON logique

**NULL** : cellule sans résultat

### **Formules conditionnées**

Pour les formules nécessitant une ou plusieurs conditions, il convient d'utiliser la syntaxe suivante : **If** (FormuleBase) **Then** (FormuleBase) **Else** (FormuleBase) **End**

 $\Psi$  II est possible d'imbriquer plusieurs conditions dans une formule If (FormuleBase) Then (If (FormuleBase) Then (FormuleBase) Else (FormuleBase) End) Else (FormuleBase) End

### **Fonctions**

**Min** : retourne la valeur la plus petite de l'ensemble des valeurs passées en paramètre **Max** : retourne la valeur la plus grande de l'ensemble des valeurs passées en paramètre **Average** : retourne la moyenne arithmétique des valeurs passées en paramètre **Integer** : retourne la partie entière de la valeur **Round** : prend 2 paramètres : la valeur à arrondir ainsi que la profondeur (nombre de décimal) **Absolute** : retourne la valeur absolue de la valeur passée en paramètre

<span id="page-44-0"></span>**Somme** : permet d'additionner les cellules d'un tableau dynamique. Exemple SommeCN **SommeAA[I]** : permet d'additionner les cellules d'une même ligne dans un tableau dynamique. Exemple SommeCN[i]

### **Informations provenant des options**

La syntaxe à utiliser pour utiliser les informations des options du dossier, respecter la syntaxe ci-dessous.

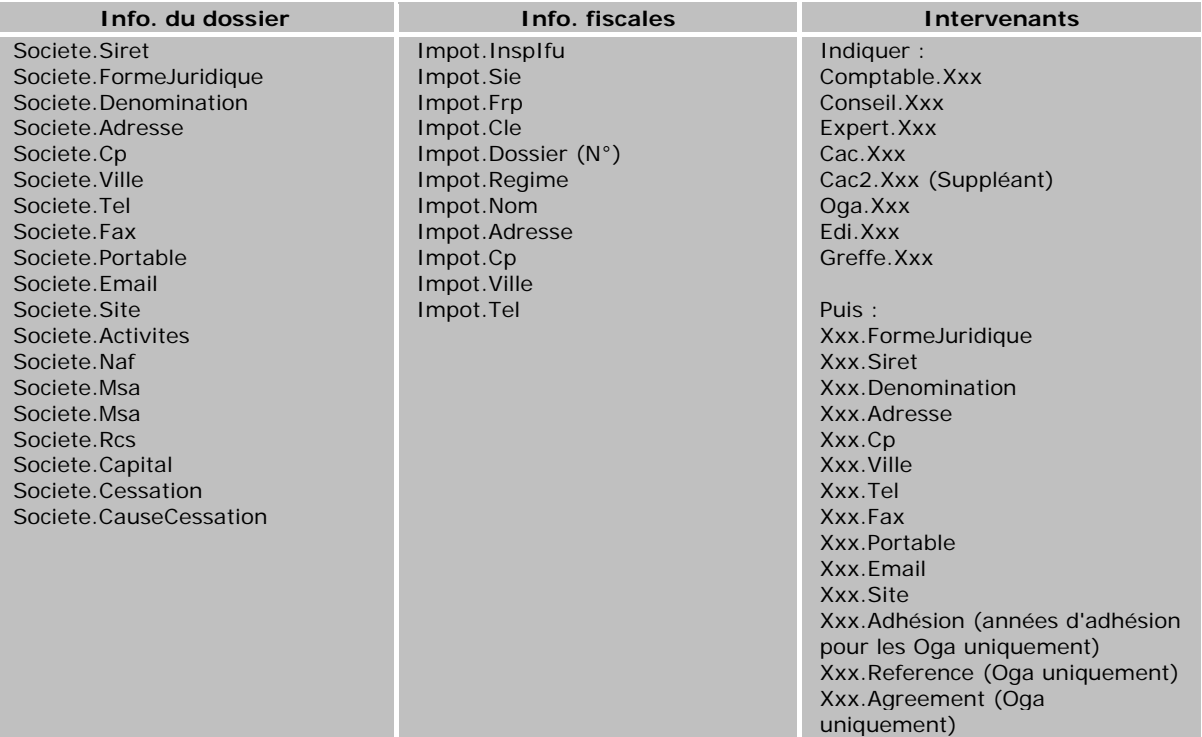

### **Informations provenant de la campagne**

La syntaxe à utiliser pour utiliser les informations des options d'une campagne est la suivante :

- Campagne.Regime : va chercher le régime d'une campagne
- Campagne.DateDebutN : va chercher la date de clôture d'une campagne
- Campagne.DateFinN : va chercher la date de clôture d'une campagne

P Pour la campagne N-1, remplacer N par N1 et ainsi de suite pour les campagnes précédentes.

## **Génération d'un fichier EDI**

**Accès :** Campagnes - Liste des campagnes - Onglet saisie - Générer EDI...

Pour générer le fichier EDI, cliquer sur l'icône "Générer EDI..." en haut de la campagne. Si la campagne n'est pas sauvegardée, une première fenêtre de sauvegarde apparaît. Ensuite apparaît un fenêtre "Télédéclaration". Cette fenêtre se compose de 3 partie :

Si vous voulez générer la balance en EDI, vous devez centraliser les comptes fournisseurs et clients en amont.

### **Campagne**

Le nom de la campagne apparaît en haut de cette fenêtre.

### **Eléments à envoyer**

<span id="page-45-0"></span>Dans cette partie, vous pouvez choisir les documents à télétransmettre en cochant les différentes cases.

#### **Envoi DGI**

Génère l'EDI de la liasse et des annexes fiscales à destination de la DGI.

Cette sélection a pour destinataire uniquement le centre des imôts.

### **Envoi OGA**

Si vous devez envoyer des documents aux OGA, vous pouvez choisir d'envoyer 3 types de documents :

- la liasse ainsi que les annexes fiscales en cochant Liasse fiscale,
- les tableaux d'OG en cochant la case Tableaux d'OG,
- la balance en cochant la case Balance.

### **Type de dépôt**

Pour envoyer une déclaration de test, cochez la case Déclaration de test.

Cliquez ensuite sur le bouton Télédéclarer en bas de la fenêtre pour générer le fichier EDI. Si vos liasses contiennent des données qui ne sont pas acceptées par le portail jedéclare, une série de messages apparaîtra. Les erreurs doivent toutes être corrigées pour que le fichier puisse se générer.

#### **Envoi du fichier EDI**

Une fois les erreurs corrigées, l'application vous propose d'envoyer le fichier EDI.

Si vous répondez oui, un mail s'ouvre. L'adresse de jedeclare.com est renseignée dans le destinataire et le fichier EDI est joint au mail. Si vous avez coché Envoi OGA, le portail jedeclare.com fera le transfert du fichier EDI au centre de gestion. Une fois le mail envoyé, l'application vous propose d'ouvrir une fenêtre récapitulant les informations de la télédéclaration où vous trouverez notamment le statut de l'envoie.

Si vous répondez non, un premier message apparaît vous confirmant la génération du fichier EDI et pour vous proposer d'ouvrir la fenêtre contenant les informations de la télédéclaration.

Si vous souhaitez enregistrer votre fichier EDI, cliquez sur l'icône Sauvegarder le fichier EDI.

## **MODELES CAMPAGNES**

## **Liste des modèles de campagnes**

**Accès :** Campagnes- Liste des campagnes

La gestion de la liste des modèles de Campagnes est [commune à toutes les listes](#page-15-0).

### **Modèles EBP**

Les modèles proposés par EBP ne sont pas modifiables, vous pouvez cependant les consulter en cliquant sur l'icône **Modifier**.

### **Modèles utilisateur**

Les modèles utilisateur sont vos modèles de campagnes personnalisés. Pour créer un nouveau modèle de campagne, vous devez **Dupliquer** un modèle EBP, puis apporter les modifications que vous souhaitez.

N'oubliez pas de renseigner les éléments suivants : Le nom

<span id="page-46-0"></span>Le type de la déclaration Ajouter, modifier, supprimer un feuillet

Le fonctionnement est le même que pour une [campagne](#page-21-0)

## **TELEDECLARATION**

### **Télédéclaration**

**Accès :** Campagnes - Télédéclaration

Vous trouverez ici la liste de toutes les télédéclarations générés. Vous pouvez accéder à leurs informations en double cliquant dessus.

[Accédez au fonctionnement de la télédéclaration.](#page-44-0)

## **OUTILS**

### **Sauvegarde rapide**

**Accès :** Outils - Sauvegarde rapide

La sauvegarde rapide est possible uniquement si une première [sauvegarde classique](#page-46-0) a été réalisée.

La [sauvegarde](#page-46-0) rapide permet de sauvegarder le dossier avec les informations paramétrées dans la sauvegarde "classique" effectuée précédemment.

Une seule étape "résumé des éléments" est affichée.

Cliquez sur **Lancer** pour exécuter la sauvegarde rapide.

### **Sauvegarde**

**Accès :** Outils - Sauvegarde

La sauvegarde passe par un assistant.

Entre chaque étape, utilisez les boutons **Suivant** et **Précédent** pour respectivement avancer et reculer dans l'assistant de sauvegarde des données.

### **Bienvenue...**

...dans l'assistant de sauvegarde des données.

Cet écran vous indique, entre autre, l'importance de la réalisation régulière d'une sauvegarde.

Cliquez sur le bouton **Suivant**, pour poursuivre le paramétrage de la sauvegarde.

### **Choix des informations à inclure dans la sauvegarde**

L'assistant de sauvegarde affiche automatiquement le nom du dossier dans lequel vous travaillez. Vous pouvez éventuellement le modifier si vous avez plusieurs dossiers et que vous souhaitez en sauvegarder un autre. Aidez-vous de l'icône "..." pour sélectionner un autre dossier.

Par défaut, l'option "**Inclure la configuration et l'environnement**" n'est pas cochée. Si vous avez défini un affichage spécifique sur votre poste de travail, la sauvegarde des informations de configuration est nécessaire.

Pour information, la sauvegarde des modèles s'effectue en même temps que la sauvegarde du dossier.

Cliquez sur le bouton **Suivant** pour accéder à l'écran suivant de l'assistant de sauvegarde.

## **Choix de la destination de la sauvegarde**

Sélectionnez le chemin du dossier de sauvegarde que vous souhaitez.

<span id="page-47-0"></span>Nous vous conseillons d'effectuer régulièrement des sauvegardes sur un support externe. Si votre disque dur ou votre matériel est défectueux, vous aurez toujours possibilité de récupérer vos données sur un autre ordinateur.

## **Résumé des paramètres**

Cette étape vous permet d'avoir un résumé des éléments que vous avez saisis précédemment.

Cliquez sur **Lancer** pour exécuter la sauvegarde.

## **Restauration**

**Accès :** Outils - Restauration

La restauration de dossier passe par un assistant.

Entre chaque étape, utilisez les boutons **Suivant** et **Précédent** pour respectivement avancer et reculer dans l'assistant de restauration des données.

## **Bienvenue...**

...dans l'assistant de restauration des données.

Cette opération est à effectuer uniquement en cas de nécessité absolue. Le contenu de la sauvegarde va remplacer et écraser toutes vos données.

Il est recommandé d'effectuer une sauvegarde du dossier avant de réaliser une restauration de celui-ci. Pour cela, cliquer sur le bouton "Sauvegarder mon dossier maintenant". L'assistant de [sauvegarde du dossier](#page-46-0) s'ouvre alors automatiquement.

Suite à la réalisation de la sauvegarde, cliquer sur **Suivant** pour passer à l'étape suivante.

## **Sélection de la sauvegarde à restaurer**

Cet écran permet de sélectionner le chemin du "Fichier de sauvegarde du dossier" que vous souhaitez restaurer.

Aidez-vous de l'icône "..." pour sélectionner le fichier à restaurer.

Cliquer sur **Suivant** pour passer à l'étape suivante.

## **Choix des informations à inclure dans la restauration**

Sélectionnez les éléments que vous souhaitez restaurer (dossier ou informations de configuration).

Cliquer le bouton **Suivant** pour accéder à l'écran suivant de l'assistant de restauration.

## **Choix du type d'installation**

Sélectionner le type d'installation (les données sont installées sur l'ordinateur ou elles sont sur un autre ordinateur).

En fonction du type d'installation sélectionné vous aurez des étapes différentes :

- Pour la restauration avec les données sur un autre ordinateur, l'étape suivante consiste à : Saisir le nom du serveur,

 $\Omega$  La case à cocher "Afficher les options de connexions avancées" permet de : Sélectionner le protocole.

Saisir l'authentification de l'utilisateur.

La suite de la restauration du dossier est identique à "les données sont installées sur l'ordinateur".

- Pour la restauration avec les données installées sur l'ordinateur, vous devez ensuite :

La case à cocher "**Spécifier les emplacement des fichiers de données qui seront restaurés**" permet dans les étapes suivantes de définir l'emplacement de la base à restaurer

## **Choix de la destination de la restauration**

Sélectionnez le chemin du dossier où vous souhaitez restaurer les données. Nom du dossier

<span id="page-48-0"></span>Cette zone permet de charger le nom de la base. Pour cela, décochez la case "utiliser le nom du dossier d'origine".

Vous pouvez ainsi restaurer une base sous un autre nom. Elle correspond à une copie de la base d'origine.

Cliquer sur **Suivant** pour passer à l'étape suivante.

## **Résumé des paramètres**

Cette étape vous permet d'avoir un résumé des éléments que vous avez saisis précédemment.

Cliquez sur **Lancer** pour exécuter la restauration des données.

## **Historique de sauvegarde**

**Accès :** Outils - Historique de sauvegarde

L'historique de sauvegarde stocke chaque information concernant :

- la date de la sauvegarde,

- le code de l'utilisateur qui a réalisé la sauvegarde,
- le nom de l'ordinateur (poste),
- la destination : l'emplacement du fichier ZIP qui contient la sauvegarde.

## **Assistant de maintenance des données**

**Accès :** Outils - Maintenance de données

Entre chaque étape de l'assistant, utilisez les boutons **Suivant** et **Précédent** pour respectivement avancer et reculer dans l'assistant de maintenance des données.

## **Bienvenue...**

Avant tout traitement de maintenance nous vous conseillons d'effectuer une [sauvegarde](#page-46-0) de vos données en cliquant sur le bouton "**Sauvegarder mon dossier maintenant !**"

Une fois la sauvegarde effectuée, cliquez sur le bouton **Suivant**

## **Choix du dossier**

Sélectionnez le dossier à maintenir à l'aide de l'icône "..." puis cliquez sur le bouton **Suivant.**

## **Opérations de maintenance à effectuer**

Cochez les différentes opérations que vous souhaitez effectuer sur votre dossier.

#### **Base de donnée**

Permet de vérifier/réparer votre base en cas de problèmes et de l'optimiser en cas de lenteur inhabituelle (compacter).

#### **Verrous**

Permet de supprimer les verrous, notamment si vous avez quitté anormalement le logiciel et que vous n'arrivez plus à accéder à votre dossier (message : utilisateur déjà connecté..).

### **Utilisateurs**

Permet de supprimer les connections de tous les utilisateurs.

#### **Recalculer**

Permet de recalculer tous les compteurs.

#### **Configuration**

Permet de supprimer toutes les vues personnalisées (vues non système des listes et grilles) ainsi que la position des fenêtres.

### **Modèles**

.

Permet de réinitialiser la base des modèles

#### **Base de démonstration**

L'opération "réinitialiser la base de démonstration" est disponible uniquement si vous demandez une maintenance sur la base de démonstration.

Permet de mettre à jour le dossier de démonstration avec les données initiales. Cette opération est équivalente à une restauration du dossier de démonstration.

## <span id="page-49-0"></span>Cette opération peut être longue.

Une fois les opérations sélectionnées, vous devez cliquer sur **Suivant**.

## **Résumé des paramètres**

Cette étape vous permet d'avoir un résumé des opérations que vous avez sélectionnées précédemment.

Cliquez sur **Lancer** pour exécuter le traitement.

## **Traitement de la maintenance**

En fin de traitement, la liste des opérations effectuées est affichée. Dans le cas où la maintenance a échoué, un message contenant les raisons de l'échec est affiché.

Il est possible de visualiser le rapport en cliquant sur le bouton "**Afficher le détail**".

## **Supprimer un dossier**

**Accès :** Outils - Supprimer un dossier

Pour supprimer un dossier, il vous suffit de suivre les différentes étapes proposées par l'assistant.

Entre chaque étape, utilisez les boutons **Suivant** et **Précédent** pour respectivement avancer et reculer dans l'assistant de suppression d'un dossier.

## **Bienvenue...**

...dans l'assistant suppression de dossier.

Avant toute suppression de dossier, nous vous recommandons de réaliser [une sauvegarde](#page-46-0) du dossier par l'intermédiaire du bouton "**Sauvegarder mon dossier maintenant**".

Cliquez sur le bouton **Suivant**, pour poursuivre le paramétrage.

## **Choix du raccourci vers le dossier à supprimer**

Cette étape consiste à sélectionner le raccourci du dossier à supprimer.

Par défaut, le dossier ouvert est sélectionné.

Pour sélectionner le dossier à supprimer, vous devez cliquer sur l'icône "...", puis sélectionner le fichier raccourci (extension du fichier ebpfs).

Cliquez sur le bouton **Suivant**, pour poursuivre.

## **Résumé des paramètres**

Cette étape vous permet d'avoir un résumé des éléments que vous avez saisis précédemment.

Cliquez sur **Lancer** pour exécuter la suppression du dossier.

### **Editeur de modèle**

**Accès :** Outils - Éditeur de modèles Ou A partir d'un modèle et l'icône "Modifier le modèle"

**EBP Etats Financiers Open line** est livré avec un puissant générateur d'état. Grâce à cet outil, vous pourrez personnaliser tous les modèles d'impressions que nous vous proposons dans le logiciel, et en créer de nouveaux, en vous aidant de ceux existants.

Pour ouvrir l'éditeur de modèle à partir d'un modèle existant, positionnez-vous dans la fenêtre principale d'impression, sélectionnez le modèle désiré puis accédez au générateur d'état en cliquant sur le bouton **Modifier le modèle** disponible dans la barre d'outils : Vous arrivez alors automatiquement sur le paramétrage de ce modèle.

Etant donné que les possibilités offertes par cet outil sont très importantes, le niveau de complexité peut varier en fonction de ce que vous souhaitez obtenir. Dans ce cas, notre service technique peut créer vos modèles. Nous vous invitons à contacter notre service commercial pour connaître les tarifs de cette prestation.

## **Import/Export de la configuration**

<span id="page-50-0"></span>**Accès :** Outils - Import/Export de la configuration

Cet assistant vous permet d'importer dans un dossier ou d'exporter d'un dossier des modèles d'impressions et des vues personnalisées.

### **Bienvenue...**

Avant tout traitement d'import ou d'export nous vous conseillons d'effectuer une [sauvegarde](#page-46-0) de vos données en cliquant sur le bouton "**Sauvegarder mon dossier maintenant !**"

Une fois la sauvegarde effectuée, cliquez sur le bouton **Suivant**.

## **Choix de l'opération à effectuer**

L'assistant affiche par défaut le dossier ouvert, vous pouvez changer de dossier et indiquer le dossier sur lequel vous souhaitez effectuer le traitement, ainsi que l'opération souhaitée import ou export.

Une fois les paramètres définis, cliquez sur le bouton **Suivant**.

### **Emplacement du fichier**

Cette étape vous permet d'indiquer : en import, l'emplacement du fichier à importer en export, l'emplacement et le nom du fichier à exporter

Une fois les emplacements définis, cliquez sur le bouton **Suivant**.

## **Eléments à traiter**

Les éléments à traiter sont les modèles d'impression et les vues personnalisées. Choisissez le ou les éléments et cliquez sur le bouton **Suivant**

## **Résumé des paramètres**

Cette étape vous permet d'avoir un résumé des éléments que vous avez saisis précédemment.

Cliquez sur **Lancer** pour exécuter le traitement.

## **OPTIONS**

## **Options - Coordonnées**

**Accès :** Outils - Options

Les coordonnées à saisir sont celles de votre dossier-société. Il est important de les renseigner car ces informations seront reprises sur certaines impressions de vos documents (devis, factures, etc..).

### **Identification**

### **Forme juridique ou civilité**

Champ saisissable, limité à 25 caractères alphanumériques.

V Si la forme juridique ou civilité que vous souhaitez n'existe pas et que vous souhaitez la conserver dans le fichier des civilités, vous avez la possibilité de créer une nouvelle fiche civilité en sélectionnant **Ajouter** dans la [liste déroulante](#page-13-0) accessible par l'icône  $\blacktriangleright$ .

#### **Nom – Raison sociale**

Champ saisissable, limité à 50 caractères alphanumériques.

#### **Qualité de la personne**

Champ saisissable, limité à 40 caractères alphanumériques.

### **Adresse de la société**

#### **Adresse**

Champ saisissable, limité à 40 caractères alphanumériques.

#### **Adresse (suite)**

Champ saisissable, limité à 40 caractères alphanumériques.

#### **Adresse (suite)**

Champ saisissable, limité à 40 caractères alphanumériques.

### <span id="page-51-0"></span>**Adresse (fin)**

Champ saisissable, limité à 40 caractères alphanumériques.

#### **Code Postal**

Champ saisissable, limité à 10 caractères alphanumériques.

Lors de la saisie du code postal,

° si celui-ci existe et est unique dans la table des codes postaux, la ville et le pays sont renseignés par défaut

° si celui-ci existe mais n'est pas unique, la liste des codes postaux est affichée avec uniquement ceux répondant à la saisie.

° si celui-ci n'existe pas, le code postal est conservé dans la fiche client mais n'est pas créé dans la table des codes postaux.

 $\bm{V}$  Si le code postal que vous souhaitez n'existe pas, vous avez la possibilité de créer une nouvelle fiche code postal en sélectionnant Ajouter dans la liste déroulante accessible par l'icône ...

### **AVille**

Champ saisissable, limité à 35 caractères alphanumériques.

Le champ ville sera automatiquement rempli après la saisie d'un code postal existant dans la table des codes postaux.

Il est toujours possible de modifier le libellé de la ville, par contre cela n'entraînera pas la création d'une nouvelle fiche code postal.

#### **Département**

Champ saisissable, limité à 50 caractères alphanumériques.

Le champ département sera automatiquement rempli après la saisie d'un code postal existant dans la table des codes postaux.

 $\bm{V}$  Si le département que vous souhaitez, n'existe pas, vous avez la possibilité de créer une nouvelle fiche département en sélectionnant **Ajouter** dans la liste déroulante accessible par l'icône .

#### **Pays**

Champ saisissable, limité à 50 caractères alphanumériques.

Le champ pays sera automatiquement rempli après la saisie d'un code postal existant dans la table des codes postaux.

V Si le pays que vous souhaitez, n'existe pas, vous avez la possibilité de créer une nouvelle fiche pays en sélectionnant Ajouter dans la liste déroulante accessible par l'icône V

### **Autres informations**

#### **Téléphone fixe**

Champ saisissable, limité à 20 caractères alphanumériques.

#### **Téléphone portable**

Champ saisissable, limité à 20 caractères alphanumériques.

#### **Télécopie/Fax**

Champ saisissable, limité à 20 caractères alphanumériques.

#### **e-mail**

Champ saisissable, limité à 100 caractères alphanumériques.

### **Site Web**

Champ saisissable, limité à 100 caractères alphanumériques.

## **IDENTIFICATION**

### **Options - Identification**

**Accès :** Outils - Options

Saisissez les codes Siret, NAF, MSA, R.C.S et R.M de votre dossier-société. Ces informations pourront être imprimées dans vos documents.

### **Informations administratives**

### **SIRET**

Le champ Siret permet de saisir un numéro de 14 caractères.

## <span id="page-52-0"></span>**Code NAF/APE**

Ce champ permet la sélection d'un [Code NAF](#page-32-0) et affichage du libellé.

 $\Psi$  Si le code NAF que vous souhaitez n'existe pas, vous avez la possibilité de créer une nouvelle fiche code NAF en sélectionnant **Ajouter** dans la liste déroulante accessible par l'icône  $\mathbf{v}$ .

#### **Activités Principales**

Ce champ permet de saisir les activités principales de votre société.

#### **MSA**

Ce champ permet de saisir le numéro de Mutuelle Santé Agricole et autorise 50 caractères alphanumériques.

### **N° Identification RCS**

Ce champ permet de saisir le numéro d'identification au Registre du Commerce et des Sociétés ; il autorise 13 caractères alphanumériques.

#### **N° Identification RM**

Ce champ permet de saisir le numéro d'identification au Registre des Métiers ; il autorise 13 caractères alphanumériques.

#### **Capital**

Ce champ permet de saisir 18 caractères numériques avec décimales.

#### **Informations Fiscales**

#### **Type de la société**

#### **N° Insp /N° IFU**

Ces informations sont données par votre centre des Impôts.

#### **N° SIE**

Ce champ permet de saisir le n° du service des impôts des entreprises.

#### **N° FRP**

#### **Clé**

Ce numéro est calculé par votre administration.

#### **N° de Dossier**

Ce champ permet de saisie le n° de dossier

#### **Régime fiscal**

Ce champ permet de renseigner le régime fiscal de votre dossier-société.

#### **Centre des impôts,**

Renseignez les coordonnées du centre des Impôts (nom, adresse, Code postal, département, ville, n° de téléphone, n° de Fax) Ces informations seront reprises dans certains de vos feuillets.

### **Informations Liasse**

Renseignez les coordonnées du responsable des liasses déposées. Ces informations seront reprises dans vos feuillets.

## **INTERVENANTS**

#### **Intervenants**

**Accès :** Outils - Options

Ces informations pourront être imprimées dans vos documents.

#### **Comptable**

Saisissez les coordonnées concernant le comptable de l'entreprise.

Renseignez, la forme juridique ou la civilité, le n° de SIRET, le nom ou la raison sociale, la qualité de la personne, l'adresse et n° de téléphone.

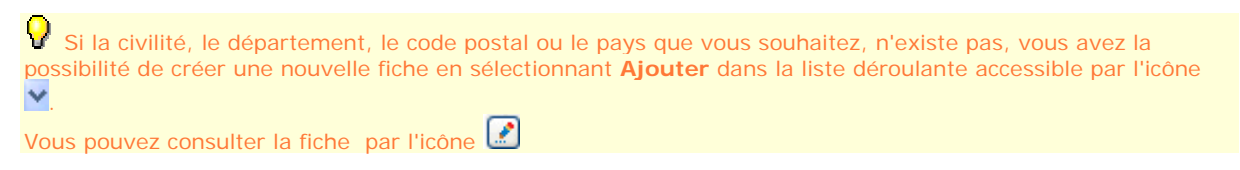

#### **Cabinet conseil**

Saisissez les coordonnées concernant le cabinet conseil de l'entreprise.

Renseignez, la forme juridique ou la civilité, le n° de SIRET, le nom ou la raison sociale, la qualité de la personne, l'adresse et n° de téléphone.

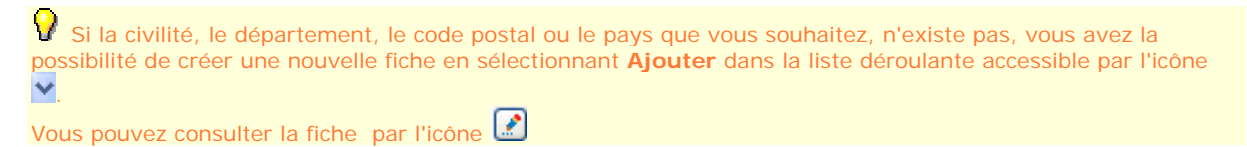

#### **Expert comptable**

Saisissez les coordonnées concernant l'expert comptable de l'entreprise.

Renseignez, la forme juridique ou la civilité, le n° de SIRET, le nom ou la raison sociale, la qualité de la personne, l'adresse et n° de téléphone.

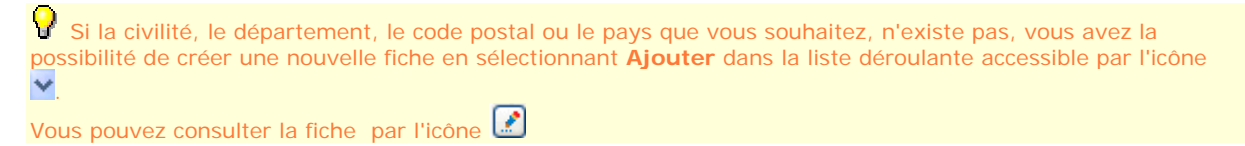

#### **Commissaire aux comptes**

Saisissez les coordonnées concernant le commissaire aux comptes de l'entreprise.

Renseignez, la forme juridique ou la civilité, le n° de SIRET, le nom ou la raison sociale, la qualité de la personne, l'adresse et n° de téléphone.

Si la civilité, le département, le code postal ou le pays que vous souhaitez, n'existe pas, vous avez la possibilité de créer une nouvelle fiche en sélectionnant **Ajouter** dans la liste déroulante accessible par l'icône **N** .

Vous pouvez consulter la fiche par l'icône

#### **Commissaire aux comptes suppléant**

Saisissez les coordonnées concernant le commissaire au comptes suppléant de l'entreprise.

Renseignez, la forme juridique ou la civilité, le n° de SIRET, le nom ou la raison sociale, la qualité de la personne, l'adresse et n° de téléphone.

<span id="page-54-0"></span> $\Omega$  Si la civilité, le département, le code postal ou le pays que vous souhaitez, n'existe pas, vous avez la possibilité de créer une nouvelle fiche en sélectionnant **Ajouter** dans la liste déroulante accessible par l'icône  $\checkmark$ 

Vous pouvez consulter la fiche par l'icône

#### **Organisme de gestion agréé**

Saisissez les coordonnées concernant l'organisme de gestion agréé de l'entreprise.

Renseignez, la forme juridique ou la civilité, le n° de SIRET, le nom ou la raison sociale, la qualité de la personne, l'adresse et n° de téléphone.

N'oubliez pas de renseigner le n° de l'agrément, l'année d'adhésion ainsi que la référence.

 $\Psi$  Si la civilité, le département, le code postal ou le pays que vous souhaitez, n'existe pas, vous avez la possibilité de créer une nouvelle fiche en sélectionnant **Ajouter** dans la liste déroulante accessible par l'icône  $\checkmark$ 

Vous pouvez consulter la fiche par l'icône

#### **Greffe du tribunal**

Saisissez les coordonnées concernant le greffe du tribunal.

Renseignez le nom ou la raison sociale, l'adresse et les n° de téléphone.

 $\bm{V}$  Si la civilité, le département, le code postal ou le pays que vous souhaitez, n'existe pas, vous avez la possibilité de créer une nouvelle fiche en sélectionnant **Ajouter** dans la liste déroulante accessible par l'icône  $\checkmark$ 

Vous pouvez consulter la fiche par l'icône

## **Options : Paramètres généraux**

**Accès :** Outils - Options

#### **Copie de la Plaquette**

Sélectionner le chemin qui permettra d'enregistrer les plaquettes sur votre disque.

## **GÉNÉRAL**

### **Options - Général**

**Accès :** Outils - Options

Ces options s'appliquent à tous les dossiers.

#### **Chemins**

Les répertoires d'installation standard du logiciel sont affichés. Vous pouvez indiquer d'autres chemins de sauvegarde des différents éléments de votre application :

### **Données**

Zone de sélection/saisie de chemin

#### *<u>Sauvegardes</u>*

Zone de sélection/saisie de chemin

### **Apparence**

Vous pouvez modifier l'organisation de l'interface utilisateur :

### **Barre d'état**

Case à cocher permettant d'afficher ou non cette barre.

#### **Barre d'outils**

Case à cocher permettant d'afficher ou non cette barre.

#### **Affichage des boîtes de dialogue**

Vous pouvez modifier l'affichage automatiquement de l'écran d'accueil et le message de fermeture du dossier.

### **Ecran d'accueil**

Case à cocher permettant d'afficher ou non l'écran d'accueil

#### **Fermeture de l'application**

Case à cocher permettant d'afficher ou non le message de demande de confirmation pour la fermeture de l'application.

### **Police par défaut**

Les champs ci-dessous permettent de définir la police appliquée par défaut dans les champs de type texte (description dans les documents, onglet note...) : **Police par défaut Taille par défaut**

## **Paramétrage EDI**

**Accès :** Outils - Options

Afin d'envoyer vos fichiers EDI, les options du dossier suivantes doivent être renseignées correctement.

### **Emetteur initial EDI**

Renseigner ici les informations concernant l'entreprise pour laquelle la liasse est déposée. Cette partie est en général à renseigner lorsque la personne qui télétransmet la liasse est un cabinet.

### **Emetteur EDI**

Renseigner ici les information de la personne qui télétransmet la déclaration (cabinet, entreprise...).

### **Donneur d'ordre EDI**

Renseigner ici les informations correspondant aux données administratives de jedeclare.com.

### **Destinataire OGA**

Renseigner ici les informations correspondant à votre Organise de gestion Agréé.

### **Paramétrage jedeclare.com**

Renseigner ici les identifiants transmis par jedeclare.com.

# <span id="page-56-0"></span>**INFORMATIONS SOCIÉTÉ**

## **Assistance technique**

L'achat du logiciel en version complète donne droit à l'usage de notre service technique\*. Pour y accéder, munissez vous de votre numéro de licence, puis, au choix:

- **Par téléphone, au 0811 65 20 00** (Coût d'un appel local) : Un standard vous accueille. Si aucun technicien n'est disponible, veuillez patienter vous êtes sur une file d'attente. Nos services sont accessibles du lundi au jeudi de 8h à 19h et de 8h à 18h le vendredi.
- **Par e-mail**, à l'adresse suivante : **openline.support.fr@ebp.com**. Nous nous engageons à vous répondre dans les 48h.

\*Ce droit à l'assistance technique dépend de la date d'achat de votre logiciel, de la version achetée et du contrat souscrit.

Nous vous invitons à contacter notre service commercial pour connaître les différents types de contrats d'assistance que nous proposons et choisir celui qui vous convient le mieux.

## **Nous contacter**

### **EBP Informatique SA**

ZA Du Bel Air BP 95 Rue de Cutesson 78513 Rambouillet Cedex **Tel** : 01.34.94.80.00. **Fax**: 01.34.85.62.07.

Retrouvez-nous sur le **www.ebp.com** : Vous pourrez consulter la liste de nos produits, activer en ligne votre produit, télécharger les dernières mises à jour, nous laisser un message, consulter les dernières promotions, etc...

## <span id="page-58-0"></span>**Glossaire**

Ce chapitre contient les définitions de termes principaux des états financiers.

Pour consulter la définition d'un terme précis, cliquer sur la 1ère lettre de ce terme puis sur le terme.

[A](#page-58-0), [B](#page-58-0), [C,](#page-58-0) [D, E](#page-58-0), [F,](#page-58-0) G, H, [I,](#page-58-0) J, K, L, <u>M, [N,](#page-59-0) O, [P](#page-59-0), Q, [R](#page-59-0), [S,](#page-59-0) [T](#page-60-0)</u>, U, V, W, X, Y, Z

### **A**

### B

Balance La balance est un instrument de contrôle qui permet de s'assurer que les opérations enregistrées dans les comptes l'ont été conformément au principe de la partie double\*. Grâce aux informations qu'elle contient, la balance est également un instrument comptable très utile pour l'entreprise.

Traditionnellement, la balance se présente sous forme d'un tableau qui reprend l'ensemble des comptes classés dans un ordre rationnel, avec, pour chacun d'eux, l'indication :

- du numéro et du nom ;
- du total des débits ;
- du total des crédits ;
- du solde\* débiteur ou créditeur.

### *Source RF comptabilité*

BIC Bénéfices Industriels et Commerciaux.

Les feuillets nécessaires sont :

- Pour les Impôts sur les sociétés (IS) la 2065, la 2033...
- Pour les Impôts sur le revenu (IR) la 2031

BNC Bénéfice Non Commerciaux (les feuillets nécessaires sont les 2035)

**C CAMPAGNE** 

**D**

**E**

**F**

## **I**

INSEE **Institut National de la Statistique et des Etudes Economiques** publie études et enquêtes statistiques sur la population, l'emploi, les salaires, les prix, les entreprises, la conjoncture économique, les comptes ...

### *Source INSEE*

IR-RN Impôts sur le Revenu - Régime Normal

IR-RS Impôts sur le revenu - Régime Simplifié

ISO **ISO**, **Organisation Internationale de normalisation**, il rédige les Normes internationales pour les entreprises,

les gouvernements et la société.

## **Pourquoi ISO ?**

Parce que le nom "Organisation internationale de normalisation" aurait donné lieu à des abréviations différentes selon les langues ("IOS" en anglais et "OIN" en français), ses fondateurs ont opté pour un nom court, universel: "ISO".

Ce nom est dérivé du grec isos, signifiant "égal". Quel que soit le pays, quelle que soit la langue, la forme abrégée du nom de l'organisation est par conséquent toujours ISO.

L'ISO est la plus grande organisation de normalisation au monde. De 1947 à nos jours, l'ISO a publié plus de 16 500 Normes internationales dans de multiples domaines, allant des normes pour l'agriculture et le bâtiment aux développements les plus récents dans les technologies de l'information, en passant par la mécanique et les dispositifs médicaux.

<span id="page-59-0"></span>Le domaine d'activité de l'organisation est multisectoriel et il serait difficile de présenter une perspective historique résumant les défis, la passion, les accomplissements remarquables et parfois les occasions manquées dans la grande diversité de secteurs couverts par les travaux techniques de l'ISO.

#### *Source ISO*

IS-RN Impôts sur les sociétés - Régime Normal

IS-RS Impôts sur les sociétés - Régime Simplifié

**L** 

### **M**

Macro C'est une série d'instructions que vous regroupez au sein d'une même commande afin d'exécuter automatiquement une tâche. Au lieu d'exécuter manuellement une série d'actions répétitives, vous pouvez gagner du temps en créant et en exécutant une macro unique (c'est-à-dire une commande personnalisée) qui accomplit la tâche à votre place.

### **N**

NAF **Nomenclature des Activités Françaises** qui permet la codification de l'APE, c'est-à-dire de l'activité principale exercée dans l'entreprise ou l'association.

Le code **NAF** est l'un des codes INSEE.

Cette nomenclature d'activités françaises a été instaurée par le décret n 92-1129 du 2 octobre 1992. Le code NAF est apposé par l'INSEE lors de son enregistrement auprès du Registre des Greffes du Tribunal du Commerce.

On parle de code APE de 1973 à 1992 et de code NAF depuis le 1er janvier 1993.

La nomenclature d'activités française révision 1 (NAF rév. 1, 2003) est la nouvelle nomenclature statistique nationale d'activités qui se substitue depuis le 1er janvier 2003 à la NAF de 1993. La NAF rév. 1 reprend tous les niveaux de la NACE rév. 1.1 (nomenclature d'activités de la communauté européenne) et y ajoute un niveau national qui éclate (ou non) les classes de la NACE (niveau le plus détaillé) pour tenir compte des spécificités et des habitudes nationales.

La nomenclature d'activités française révision 2 (NAF rév. 2, 2008) est la nouvelle nomenclature statistique nationale d'activités qui se substitue depuis le 1er janvier 2008 à la NAF rév. 1 datant de 2003.

Depuis le 1er janvier 2008 (révision 2-2008), le code NAF est composé de **4 chiffres et une lettre**.

Exemple d'utilisation du code NAF : On le trouve sur le bulletin de salaire, c'est un élément obligatoire.

#### **P**

Plaquette La plaquette est un document unique composé d'un ensemble de document qui sont composés de feuillets...

#### **R**

### **S**

SIREN **Système d'Identification du Répertoire des Entreprises** qui est un code INSEE. Il est attribué aux entreprises françaises lors de leur immatriculation quelle que soit leur forme juridique. Le SIREN identifie de façon unique chaque entreprise.

Les SIREN existent au sein d'un répertoire géré par l'INSEE, SIRENE.

Il est national, invariable et dure le temps de la vie de l'entreprise. Il correspond au NIR (n° de sécurité sociale) des personnes physiques.

Il est composé de neuf chiffres, les huit premiers sont attribués séquentiellement, sauf pour les organismes publics commençant par 1 ou 2, le neuvième est une clé de contrôle.

Il sert de base pour le numéro d'inscription au Registre du Commerce et des Sociétés (RCS), pour le numéro d'inscription au Répertoire des Métiers (RM) et pour le numéro d'opérateur sur le marché intracommunautaire (TVA)

<span id="page-60-0"></span>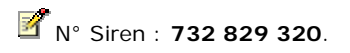

## *Source INSEE*

SIRET Le numéro **SIRET** est un identifiant d'établissement.

Cet identifiant numérique de 14 chiffres est articulé en deux parties :

- la première est le numéro SIREN de l'entreprise (ou unité légale ou personne juridique) à laquelle appartient l'unité SIRET ;

- la seconde, habituellement appelée NIC (Numéro Interne de Classement), se compose d'un numéro d'ordre à quatre chiffres attribué à l'établissement et d'un chiffre de contrôle, qui permet de vérifier la validité de l'ensemble du numéro SIRET.

### *Source INSEE*

**T**

# <span id="page-62-0"></span>**Index**

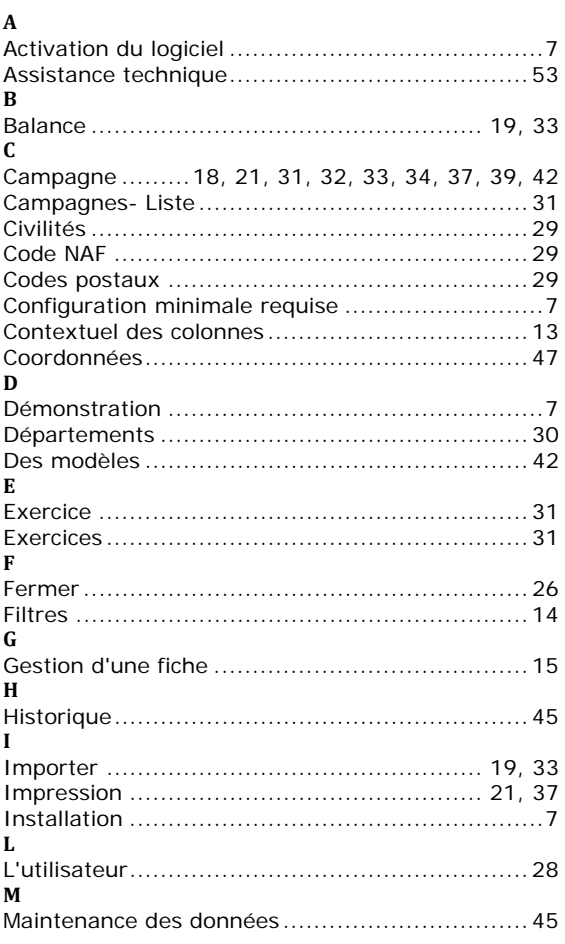

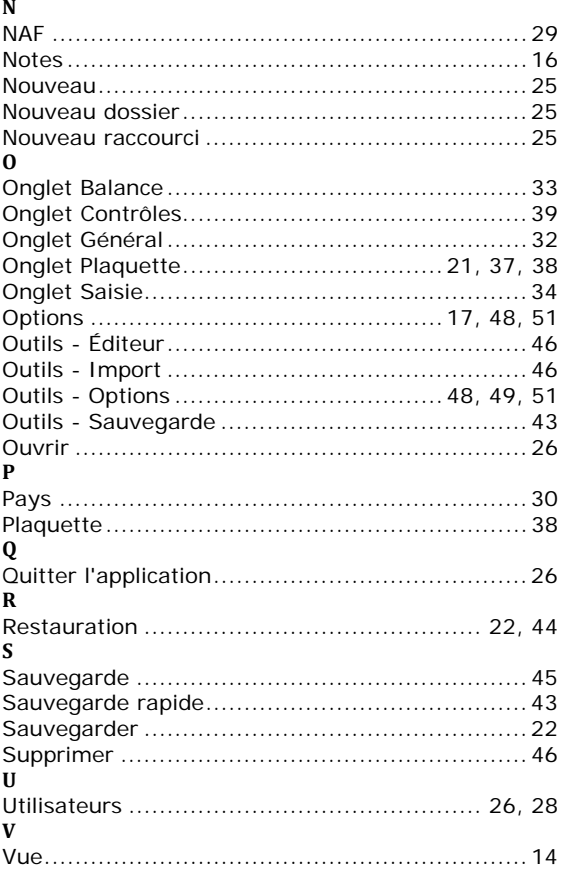